## <span id="page-0-0"></span>**Guía del usuario del monitor Dell™ ST2220L/ST2220M**

[Acerca del monitor](file:///C:/data/Monitors/ST222xL/sp/UG/about.htm)

[Configuracion del monitor](file:///C:/data/Monitors/ST222xL/sp/UG/setup.htm)

[Funcionamiento del monitor](file:///C:/data/Monitors/ST222xL/sp/UG/operate.htm) 

[Solucion de problemas](file:///C:/data/Monitors/ST222xL/sp/UG/solve.htm)

[Apéndice](file:///C:/data/Monitors/ST222xL/sp/UG/appendx.htm)

#### **Notas, Avisos y Precauciones**

A través de esta guía, encontrará bloques de texto impresos en negrita y en letra cursiva acompañados por un icono. Estos bloques son notas, avisos y precauciones y se usan como sigue:

**A NOTA: Una NOTA indica información importante que le ayudará a utilizar mejor su sistema informático.** 

AVISO: AVISO indica la posibilidad de daño al hardware o pérdida de dados y le indica cómo prevenir el problema.

PRECAUCIÓN: Una ATENCIÓN, indica la posibilidad de sufrir daños materiales, personales, o mortales.

Algunas advertencias pueden aparecer en otros formatos o junto con un icono. En estos casos, la presentación específica de la advertencia es requerida por la autoridad reguladora.

## **La información de este documento está sujeta a cambios sin previo aviso. © 2010 Dell™ Inc. Todos los derechos reservados.**

Queda terminantemente prohibida cualquier reproducción de estos materiales sin el permiso escrito de Dell™ Inc.

Marcas comerciales utilizadas en este texto: *Dell* y el logotipo de *DELL* son marcas comerciales de Dell Inc; *Microsoft y Windows* son marcas registradas o comerciales de Microsoft<br>Corporation en Estados Unidos y/o en o

En este documento pueden aparecer otras marcas comerciales y nombres comerciales para referirse a las entidades<br>Dell™ Inc. declina cualquier interés sobre la propiedad de las marcas comerciales y nombres comerciales que n

**Modelo ST2220Lb/ST2220Mb/ST2220Lc/ST2220Mc**

**Junio 2010 Rev. A00**

## <span id="page-1-0"></span>**Acerca del monitor**

#### **Guía del usuario del monitor Dell™ ST2220L/ST2220M**

- [Contenido del paquete](#page-1-1)
- [Características del producto](#page-2-0)
- [Identificación de piezas y controles](#page-2-1)
- [Especificaciones del monitor](#page-4-0)
- [Capacidad Plug and Play](#page-8-0)
- [Política de calidad del monitor LCD y Píxeles](#page-8-1)
- [Directrices de mantenimiento](#page-9-0)

### <span id="page-1-1"></span>**Contenido del paquete**

[Su monitor se entrega con los componentes que se muestran a continuación. Asegúrese de que ha recibido todos los componentes y póngase en](file:///C:/data/Monitors/ST222xL/sp/UG/appendx.htm#Contacting%20Dell) <u>contacto</u><br><u>con Dell</u> si falta algo.

**NOTA**: Algunos de los elementos pueden ser opcionales y quizá no se entreguen con el monitor. Puede que algunas funciones o soportes no estén disponi<br>determinados países.

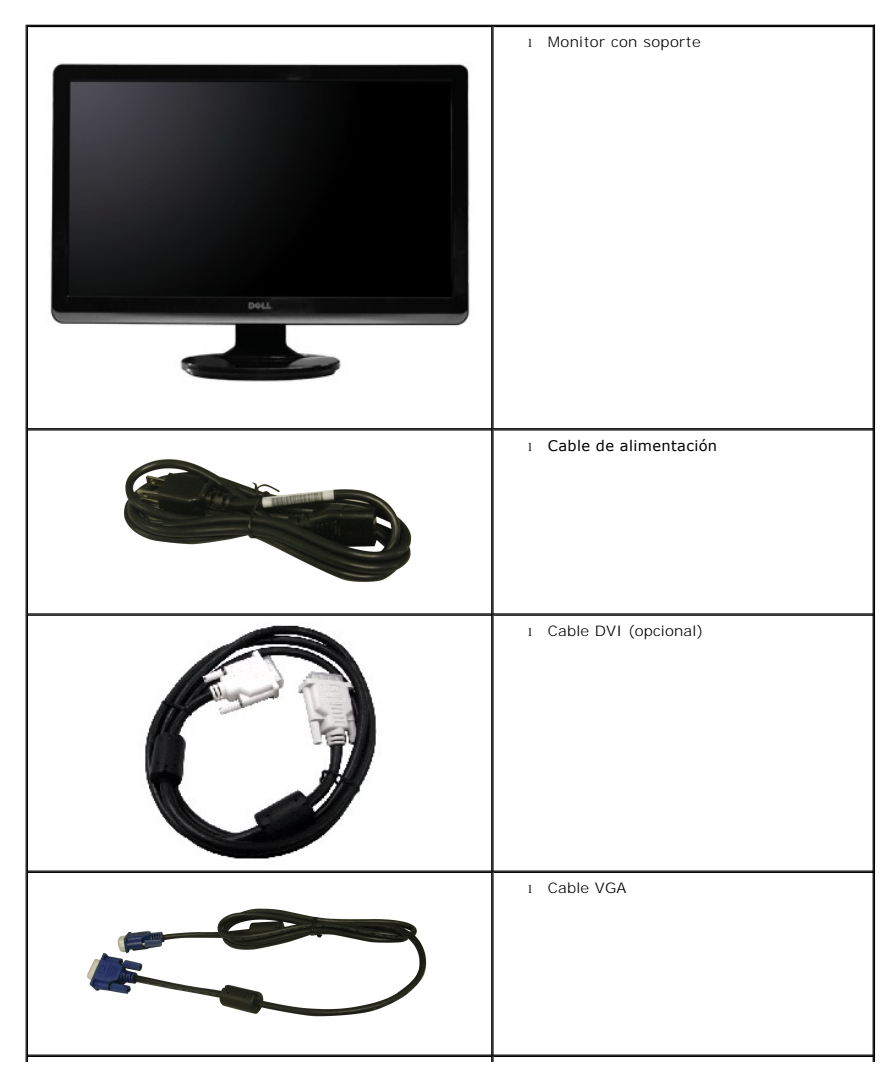

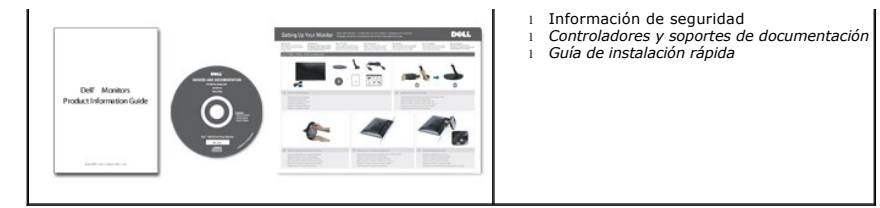

<span id="page-2-0"></span>**Características del producto**

El monitor **ST2220L/ST2220M** de pantalla plana dispone de matriz activa, transistor de película fina (TFT) y pantalla de cristal líquido (LCD). Entre las funciones del monitor se incluyen:

l Información de seguridad

- **ST2220L/ST2220M:** Pantalla con área de visualización de 21,5" (54,61 cm).
- Resolución 1920 x 1080 y compatibilidad de pantalla completa para resoluciones inferiores.
- Capacidad de ajuste de la inclinación.
- Capacidad Plug and play en caso de ser compatible con su sistema.
- Ajustes de visualización en pantalla (OSD) para ofrecer una configuración fácil y la optimización de la pantalla.

■ El CD de software y documentación incluye un archivo de información (INF), un archivo de administración de color de imágenes (ICM) y documentación del producto.

- Función para el ahorro de energía de conformidad con Energy Star.
- Ranura de bloqueo de seguridad.

## <span id="page-2-1"></span>**Identificación de piezas y controles**

### **Vista frontal**

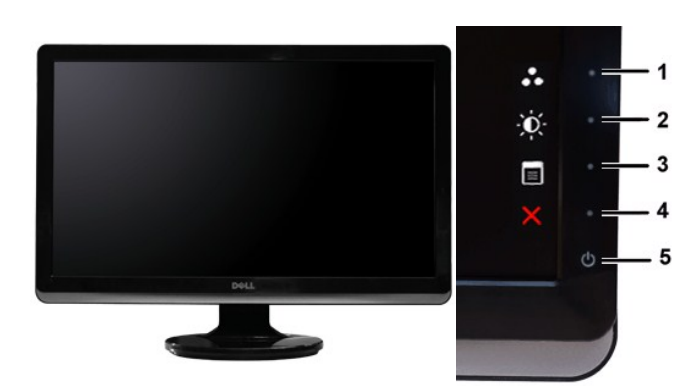

**Vista frontal Controles del panel frontal**

#### **Etiqueta Descripción 1-2** Teclas de acceso directo

- \*Las opciones predeterminadas son Selección de modos predeterminadosy Selección de brillo/contraste.
- **1** Tecla de acceso directo: Modos predefinidos (predeterminado)
- **2** Tecla de acceso directo: Brillo/Contraste (predeterminado)
- **3** Selección del menú OSD
- **4** SALIR
- **5** Encendido/apagado (indicador luminoso debajo del logotipo de Dell)

## **Vista trasera**

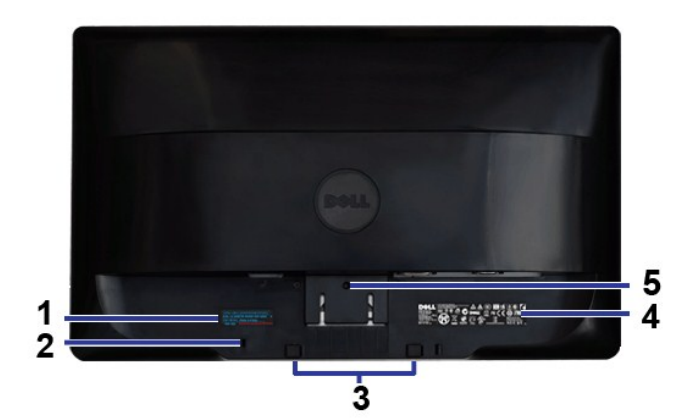

**Vista trasera**

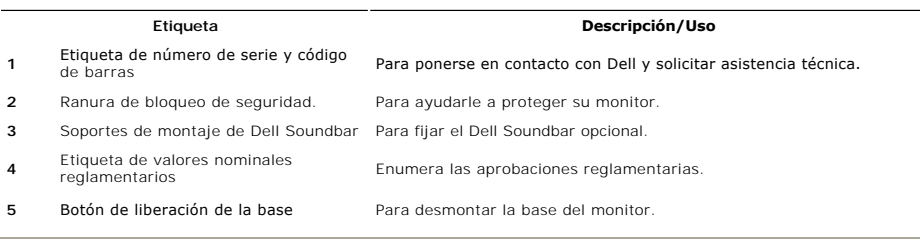

# **Vista lateral**

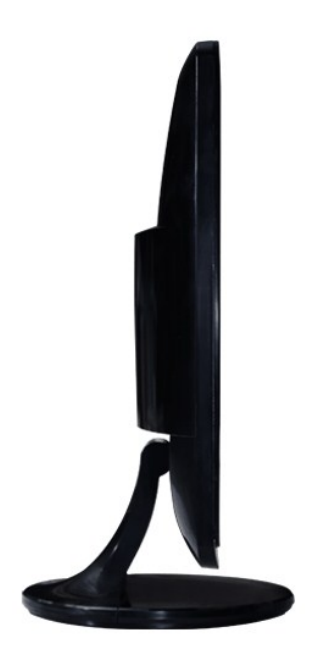

**Lado izquierdo**

**Vista inferior**

<span id="page-4-1"></span>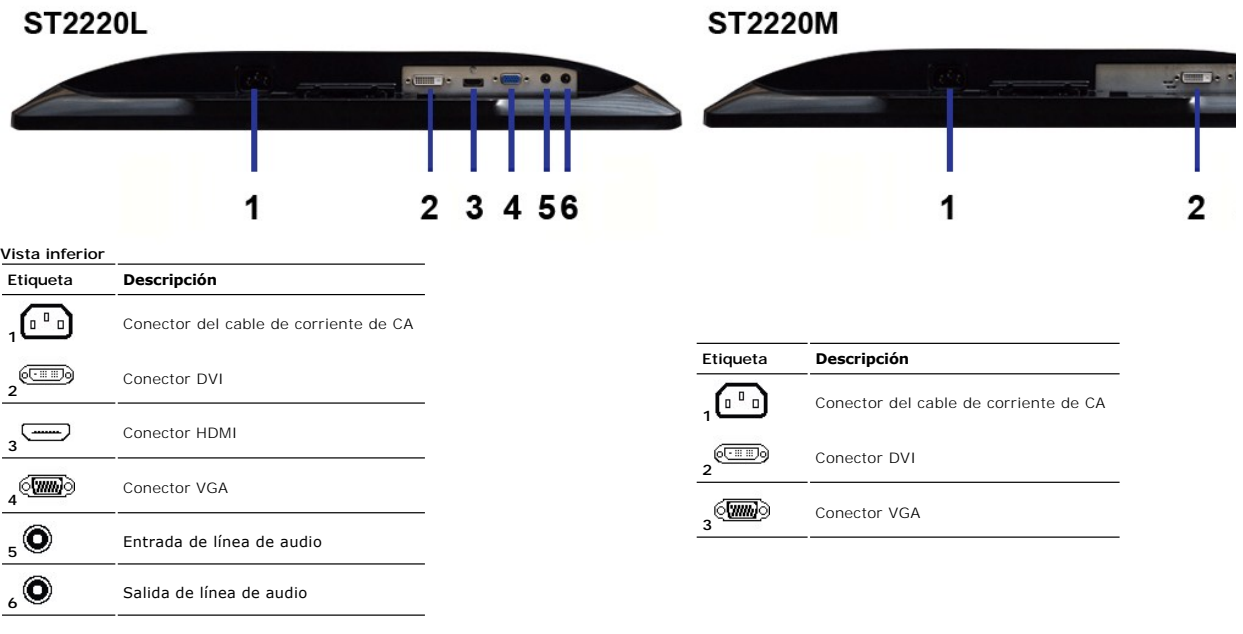

## <span id="page-4-0"></span>**Especificaciones del monitor**

## **Modos de gestión de energía**

Si tiene instalado en su PC un software o una tarjeta de pantalla compatible con DPMST™ de VESA, la pantalla puede reducir automáticamente su consumo de<br>energía cuando no se utilice. Es lo que se denomina Modo de ahorro d

#### **ST2220L/ST2220M**

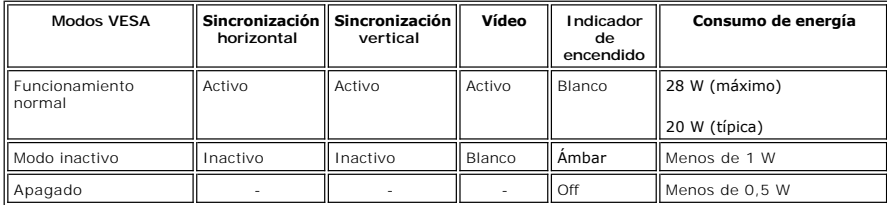

**NOTA:** Este monitor es compatible con ENERGY STAR<sup>®</sup>.

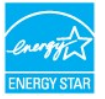

**NOTA:** Un consumo de energía nulo en el modo OFF se consigue sólo tras desconectar el cable principal del monitor.

### **Asignación de las patillas**

**Conector VGA**

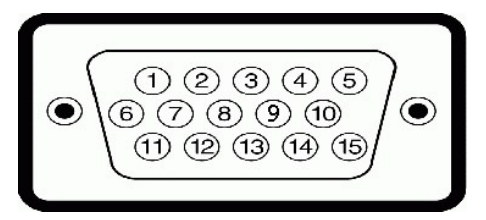

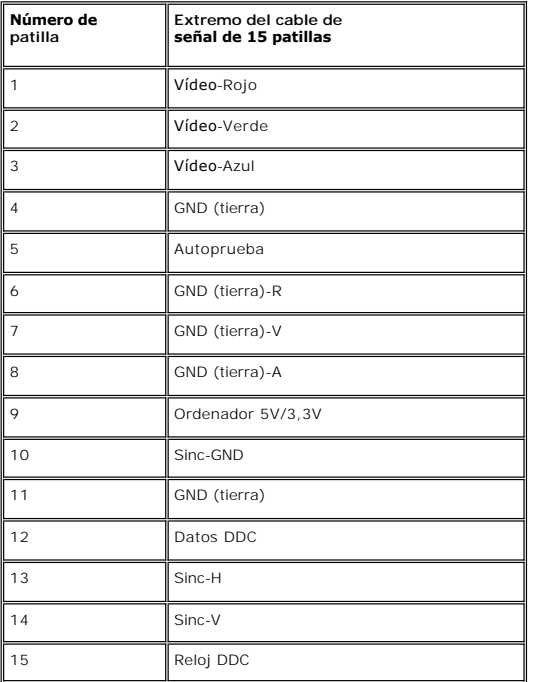

## **Conector DVI**

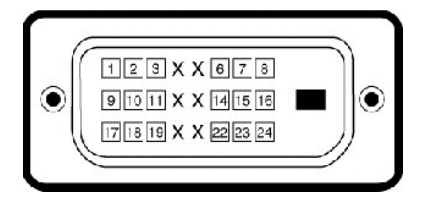

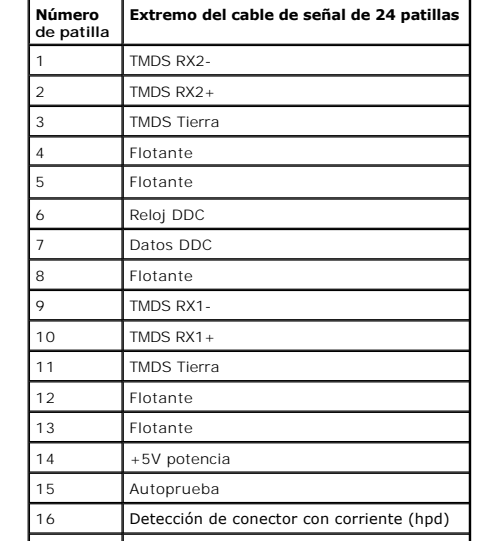

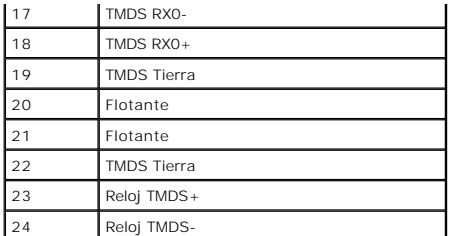

## **Conector HDMI (para determinados modelos)**

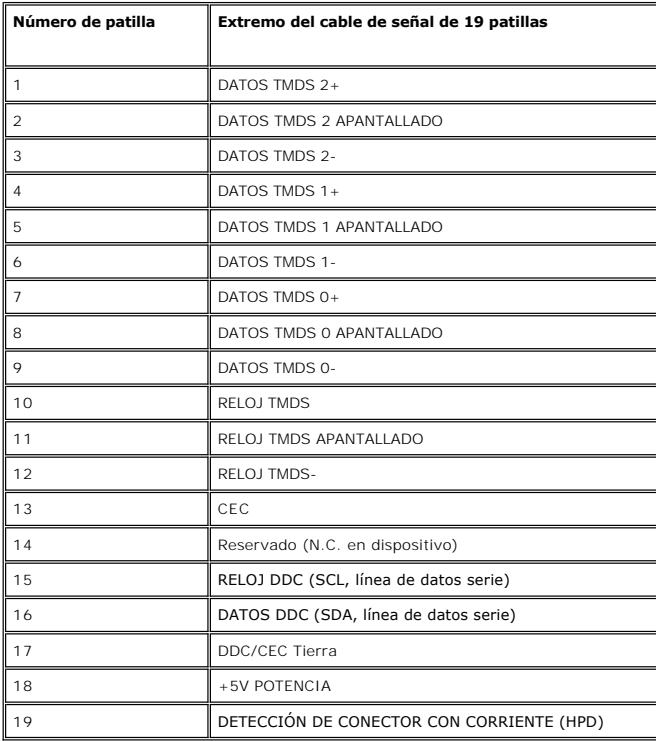

# **Especificaciones de la Pantalla plana**

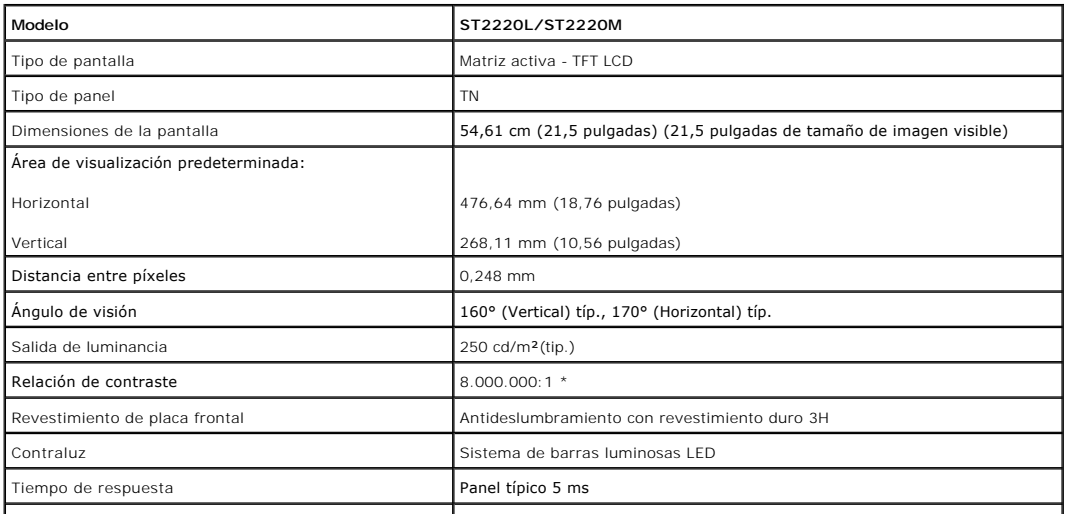

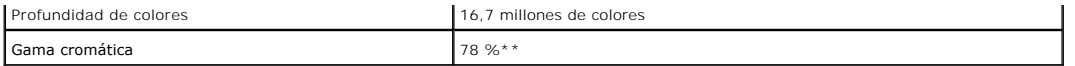

\* Según estimación

\*\* El espectro de color ST2220L/ST2220M (típico) se basa en la norma CIE1976 (78 %) y CIE1931 (68 %).

## **Resolución**

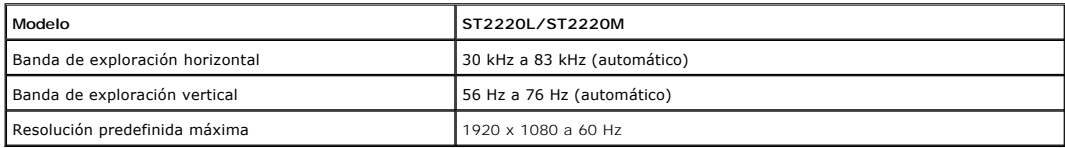

## **Modos de vídeo compatibles**

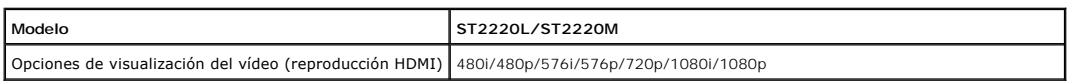

## **Modos de visualización predefinidos**

**ST2220L/ST2220M**

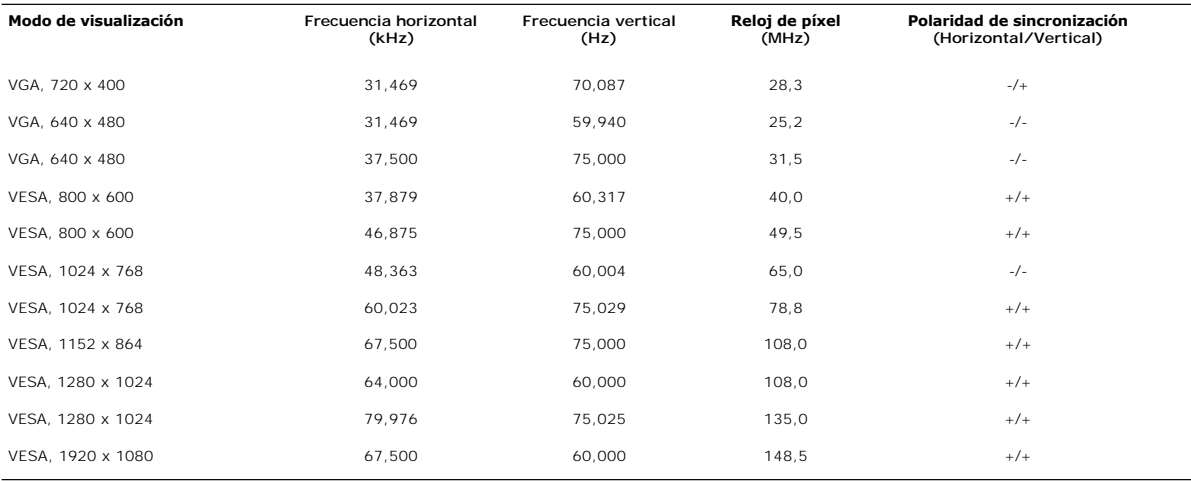

## **Características eléctricas**

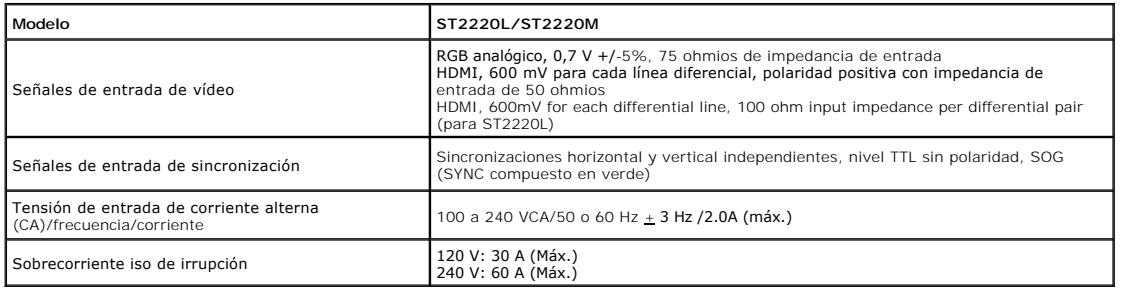

## **Características físicas**

 $\Gamma$ 

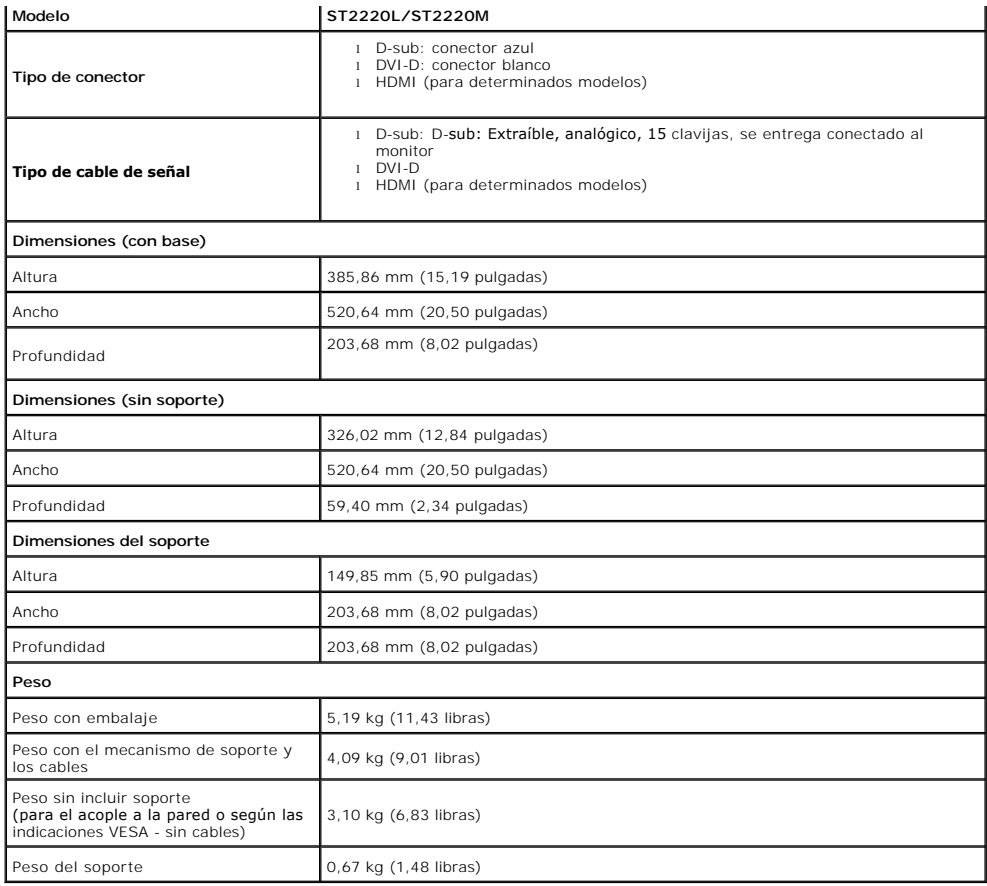

### **Entorno**

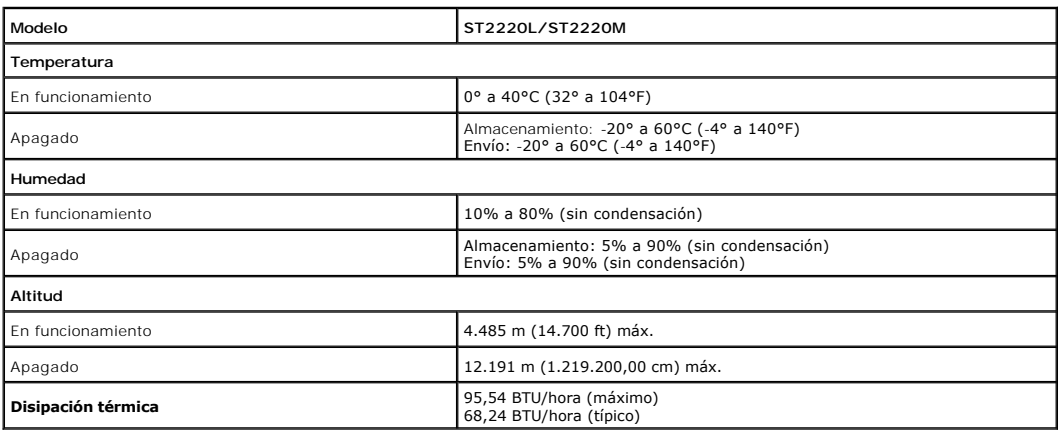

### <span id="page-8-0"></span>**Capacidad Plug and Play**

Puede instalar la pantalla en cualquier sistema compatible con Plug and Play. La pantalla proporciona automáticamente al sistema informático la información<br>EDID (Extended Display Identification Data, Datos extendidos de id

## <span id="page-8-1"></span>**Política de calidad del monitor LCD y Píxeles**

Durante el proceso de fabricación del Monitor LCD, no es extraño que uno o más píxeles queden cargados en estado permanente. El resultado visible es un

píxel fijo que se muestra como un pequeño punto negro, o en otro color brillante. Cuando el píxel permanece siempre encendido, se denomina "punto<br>brillante". Cuando el píxel permanece siempre apagado, se denomina "punto os estáticos se considera normal, y se admite dentro de los niveles competitivos. Para más información, consulte la página de soporte de Dell en la dirección: **support.dell.com**.

## <span id="page-9-0"></span>**Directrices de mantenimiento**

#### **Cuidado del monitor**

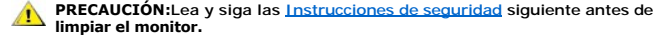

**PRECAUCIÓN:Antes de limpiar el monitor, desenchúfelo de la toma de corriente eléctrica.**

Para unos resultados óptimos, siga las instrucciones de la siguiente lista mientras retira el embalaje, limpia y manipula el monitor:

- 
- ⊥ Para limpiar la pantalla antiestática, humedezca un trapo limpio y suave con un poco de agua. Si es posible, utilice un tejido o solución especial para la<br>Ilimpieza de pantallas específicos para el revestimiento antiest lechosa en el plástico.
- 
- ı Si aprecia polvo blanco al desembalar el monitor, límpielo con un paño.<br>ı Manipule el monitor con cuidado, ya que los monitores de color oscuro se pueden arañar y mostrar marcas de color blanco visibles con más facilida en los monitores de color claro.<br>I Para ayudar a mantener la mejor calidad de imagen en su monitor, utilice el salvapantallas que cambia dinámicamente y apague el monitor cuando no lo
- utilice.

[Volver a la página de contenidos](file:///C:/data/Monitors/ST222xL/sp/UG/index.htm)

## <span id="page-10-0"></span>**Apéndice**

#### **Guía del usuario del monitor Dell™ ST2220L/ST2220M**

- **Precaución: Instrucciones de sequridad**
- [Aviso de FCC \(sólo EE.UU.\) y otra información reglamentaria](#page-10-2)
- [Cómo ponerse en contacto con Dell](#page-10-3)

### <span id="page-10-1"></span>**Precaución: Instrucciones de seguridad**

**PRECAUCION:** Uso de controles, ajustes o procedimientos distintos de los especificados en esta documentación podría resultar exzona a choque,<br>peligro eléctrico, y/o riesgos mecánicos.

Para obtener información sobre las instrucciones de seguridad, consulte la *Información de seguridad*.

## <span id="page-10-2"></span>**Aviso de FCC (sólo EE.UU.) y otra información reglamentaria**

Para avisos de FCC y otra información reglamentaria, consulte el sitio web de cumplimiento reglamentario en [www.dell.com\regulatory\\_compliance](http://www.dell.com/regulatory_compliance).

## <span id="page-10-3"></span>**Cómo ponerse en contacto con Dell**

**Los clientes en Estados Unidos pueden llamar al 800-WWW-DELL (800-999-3355).** 

**A NOTA**: Si no dispone de una conexión a Internet activa, encontrará información de contacto en su ticket de compra, embalaje, factura o catálogo de productos Dell.

Dell ofrece diversas opciones de servicio y asistencia telefónica y en línea. La disponibilidad varía dependiendo del país y del producto, por lo que<br>quizás no pueda acceder a algunos servicios en su zona. Para contactar c

- 1. Visite: **support.dell.com**.
- 2. Elija su país o región en el menú desplegable "**Elija un país/región**", situado en la parte inferior de la página. 3. Haga clic en **Contacto** en el lado izquierdo de la página.
- 
- 4. Seleccione el servicio o el vínculo de asistencia adecuado según sus necesidades. 5. Elija el método que más le convenga para contactar con Dell.
- 

[Volver a la página de contenidos](file:///C:/data/Monitors/ST222xL/sp/UG/index.htm)

## <span id="page-11-0"></span>**Configuración del monitor**

**Monitor Dell™ ST2220L/ST2220M** 

## **Si dispone de un ordenador portátil o de sobremesa Dell™ con acceso a Internet**

1. Vaya a **[http://support.dell.com](http://support.dell.com/), introduzca el código de su etiqueta de servicio y descargue el controlador más reciente para su tarjeta gráfica.**

**2. Una vez instalados los controladores para su adaptador gráfico, intente restablecer la resolución en 1920x1080.**

**NOTA**: si no puede establecer la resolución en 1920x1080, póngase en contacto con Dell™ para pedir información sobre un adaptador gráfico que sea<br>compatible con esta resolución.

**[Regreso a la página de contenido](file:///C:/data/Monitors/ST222xL/sp/UG/optimal.htm)**

## <span id="page-12-0"></span>**Configuración del monitor**

**Monitor Dell™ ST2220L/ST2220M** 

### **Si no dispone de un ordenador de sobremesa, de un portátil o de una tarjeta gráfica Dell™**

En Windows XP:

1. Haga clic con el botón derecho del ratón en el escritorio y seleccione **Propiedades**.

2. Haga clic en la ficha **Configuración**.

- 3. Seleccione **Opciones avanzadas**.
- 4. Identifique el proveedor del controlador gráfico en la descripción que aparece en la parte superior de la ventana (p.ej., NVIDIA, ATI, Intel, etc.).

5. Visite la página web del proveedor de la tarjeta gráfica para obtener un controlador actualizado (por ejemplo, **[http://www.ATI.com](http://www.ati.com/)** o

6. Una vez instalados los controladores para su adaptador gráfico, intente restablecer la resolución en **1920x1080**.

En Windows Vista® o Windows® 7:

**[http://www.NVIDIA.com](http://www.nvidia.com/)**).

1. Haga clic con el botón derecho del ratón en el escritorio y haga clic en **Personalización**.

2. Haga clic en **Cambiar configuración de pantalla**.

3. Haga clic en **Configuración avanzada**.

4. Identifique el proveedor del controlador gráfico en la descripción que aparece en la parte superior de la ventana (p.ej., NVIDIA, ATI, Intel, etc.).

5. Visite la página web del proveedor de la tarjeta gráfica para obtener un controlador actualizado (por ejemplo, **[http://www.ATI.com](http://www.ati.com/)** o **[http://www.NVIDIA.com](http://www.nvidia.com/)**).

6. Una vez instalados los controladores para su adaptador gráfico, intente restablecer la resolución en **1920x1080**.

**NOTA**: si no puede establecer la resolución en 1920x1080, póngase en contacto con el fabricante de su ordenador o plantéese la opción de comprar un<br>adaptador gráfico que sea compatible con una resolución de vídeo de 1920x

[Regreso a la página de contenido](file:///C:/data/Monitors/ST222xL/sp/UG/optimal.htm)

#### <span id="page-13-0"></span>**Funcionamiento del monitor Guía del usuario del monitor Dell™ ST2220L/ST2220M**

- [Uso del panel frontal](#page-13-1)
- [Utilización del menú OSD](#page-13-2)
- [Configuración de máxima resolución](#page-22-0)
- [Solución de problemas de la Dell Barra de sonido \(opcional\)](#page-23-0)
- [Cómo usar la inclinación](#page-23-1)

### <span id="page-13-1"></span>**Uso del panel frontal**

Utilice los botones de control que hay en el lateral del monitor para ajustar las características de la imagen que se está visualizando. Cuando utilice estos<br>botones para ajustar los controles, un menú OSD mostrará los val

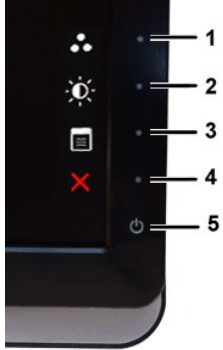

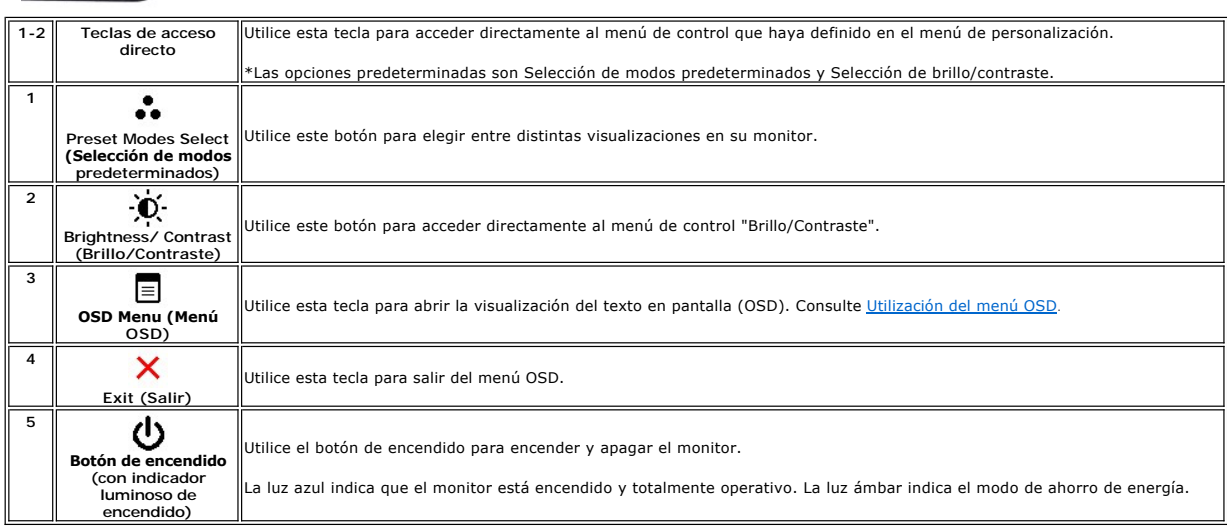

### <span id="page-13-2"></span>**Utilización del menú OSD**

NOTA: Si cambia los ajustes y entra a continuación en otro menú o sale del menú OSD, el monitor guarda automáticamente estos cambios. Estos<br>cambios también se guardan si cambia los ajustes y espera a que desaparezca el men

1. Pulse cualquier botón para iniciar el menú OSD y pulse **E** para mostrar el menú principal.

**Menú principal para entrada (VGA) analógica**

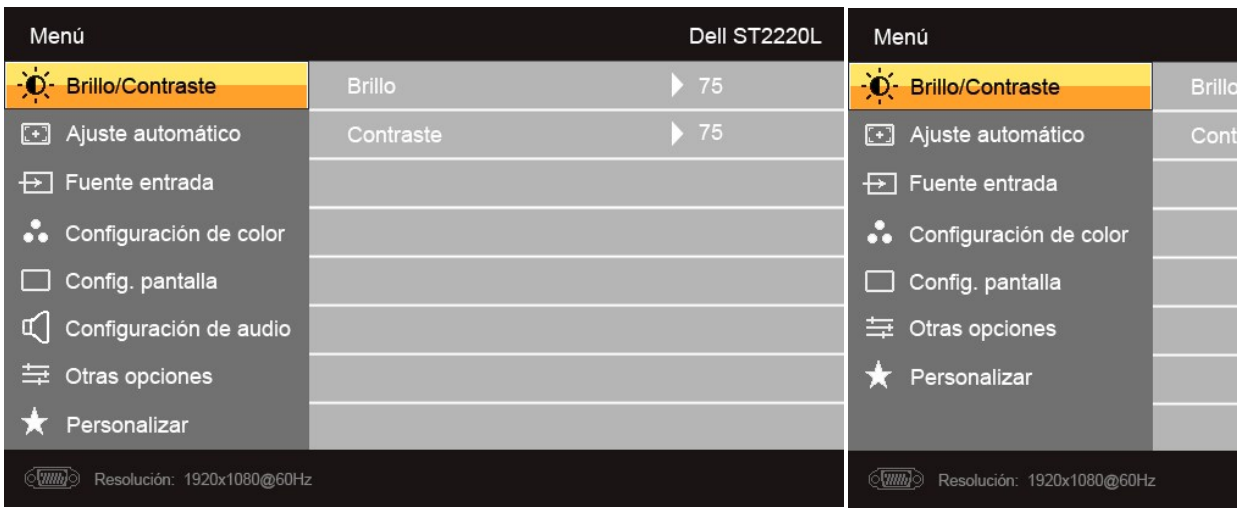

#### **O**

### **Menú principal para entrada (no VGA) no analógica**

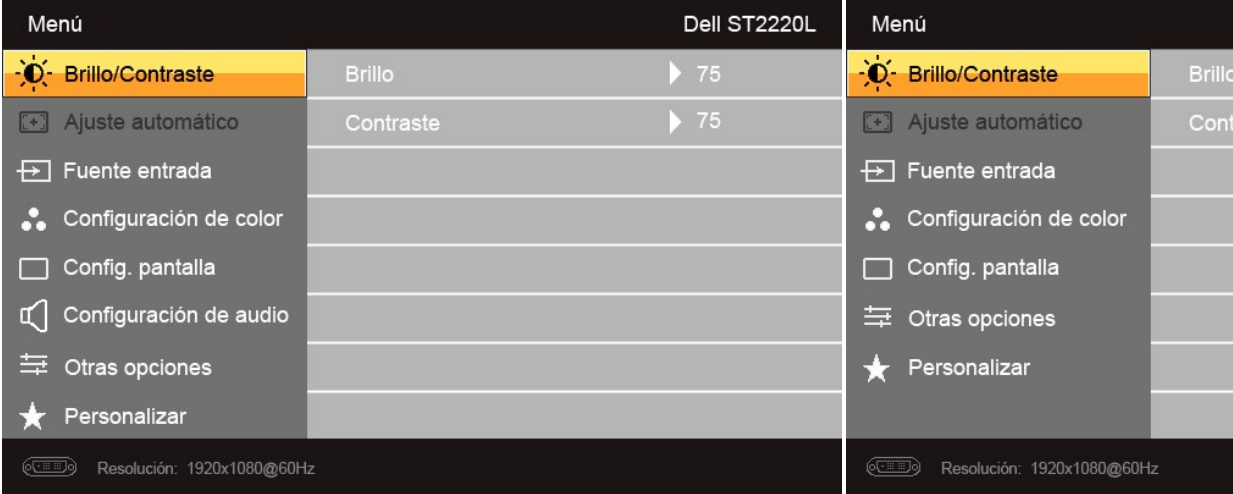

**NOTA:** El Ajuste automático sólo está disponible cuando se usa el conector (VGA) analógico.

2. Pulse los botones ▼ y ✔ Þara moverse por las distintas opciones de configuración. A medida que pase de un icono a otro, se resaltará el nombre de la<br>opción. Consulte la tabla siguiente para ver una lista completa de l

3. Pulse el botón  $\rightarrow$ una vez para activar la opción resaltada.

4. Pulse los botones  $\mathbf{Y}_y \mathbf{A}$  para seleccionar el parámetro deseado.

5. Pulse ▼ para acceder a la barra deslizante y luego use los botones ▼ y ▲, d**e acuerdo con los indicadores del menú, para realizar los cambios que**<br>desee.

6. Pulse el botón para volver al menú principal o para salir del menú OSD.

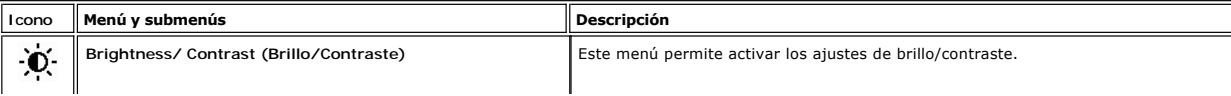

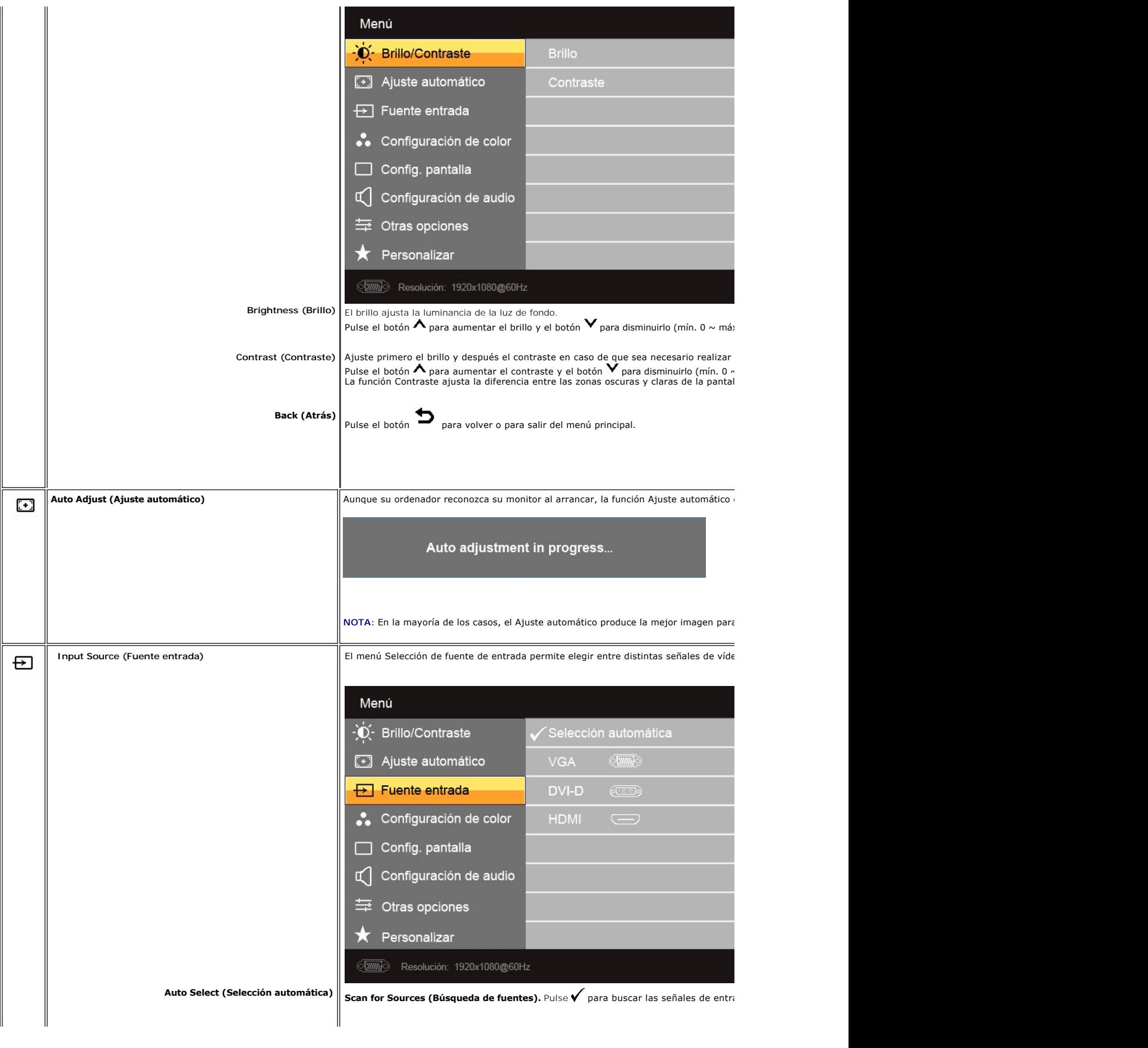

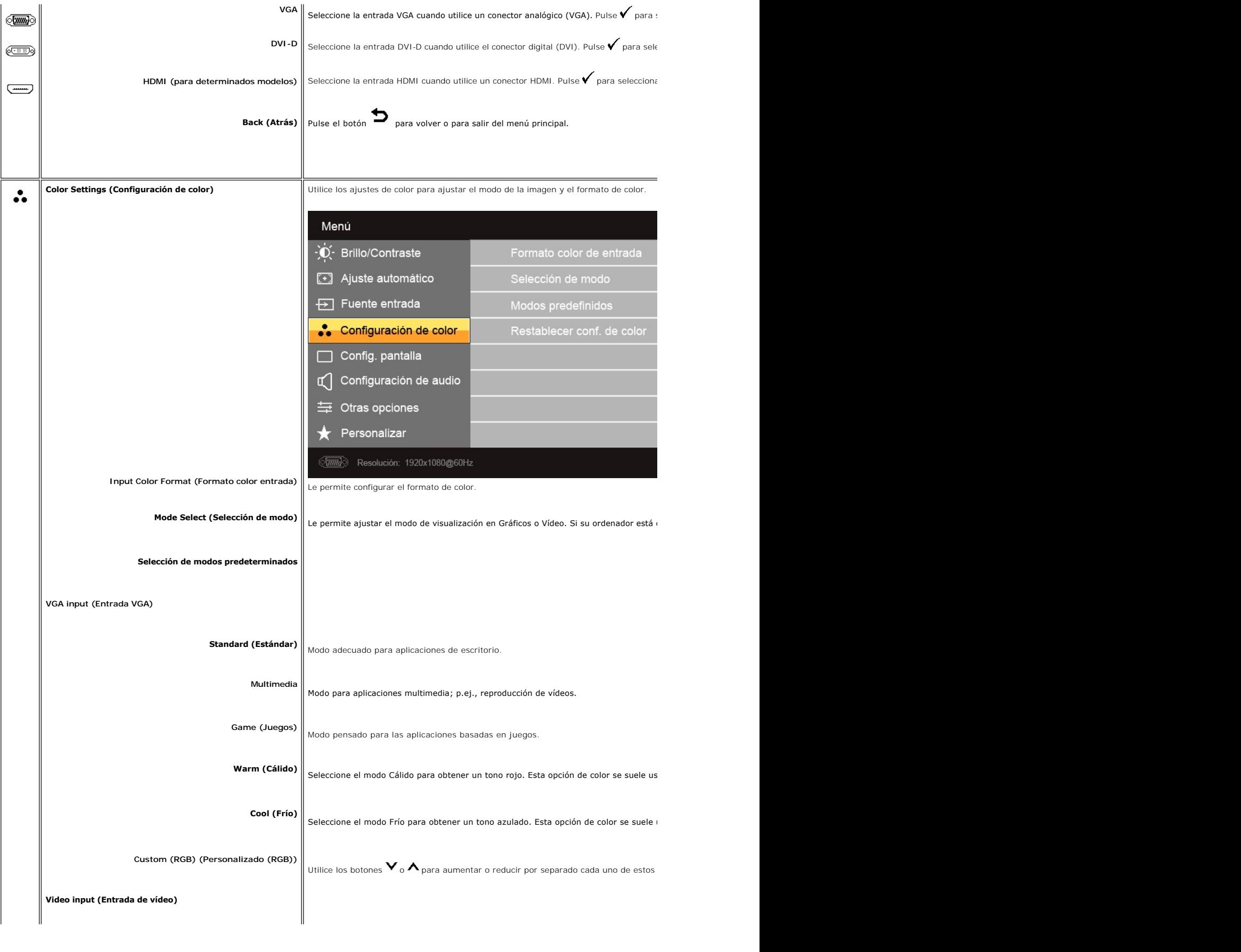

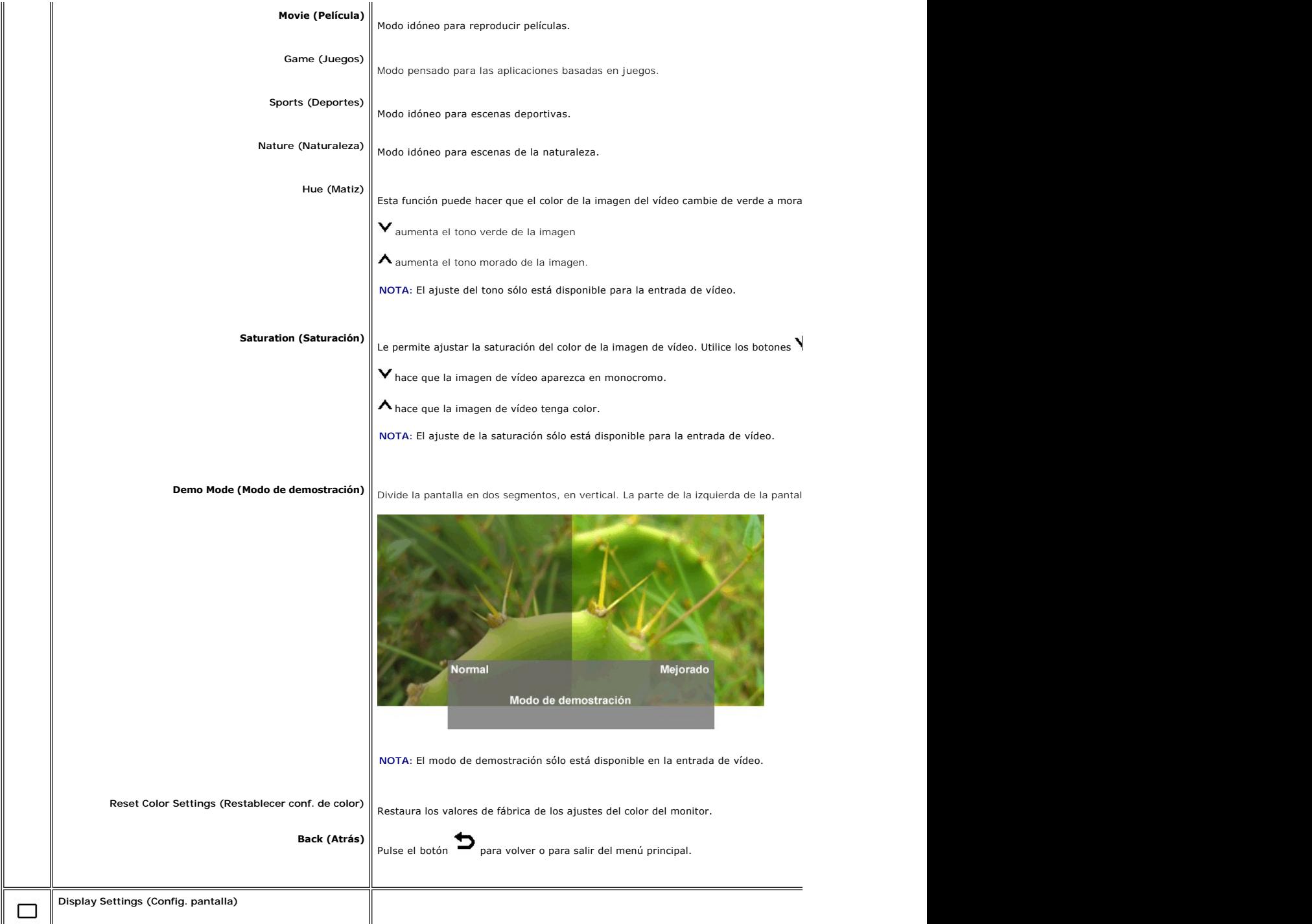

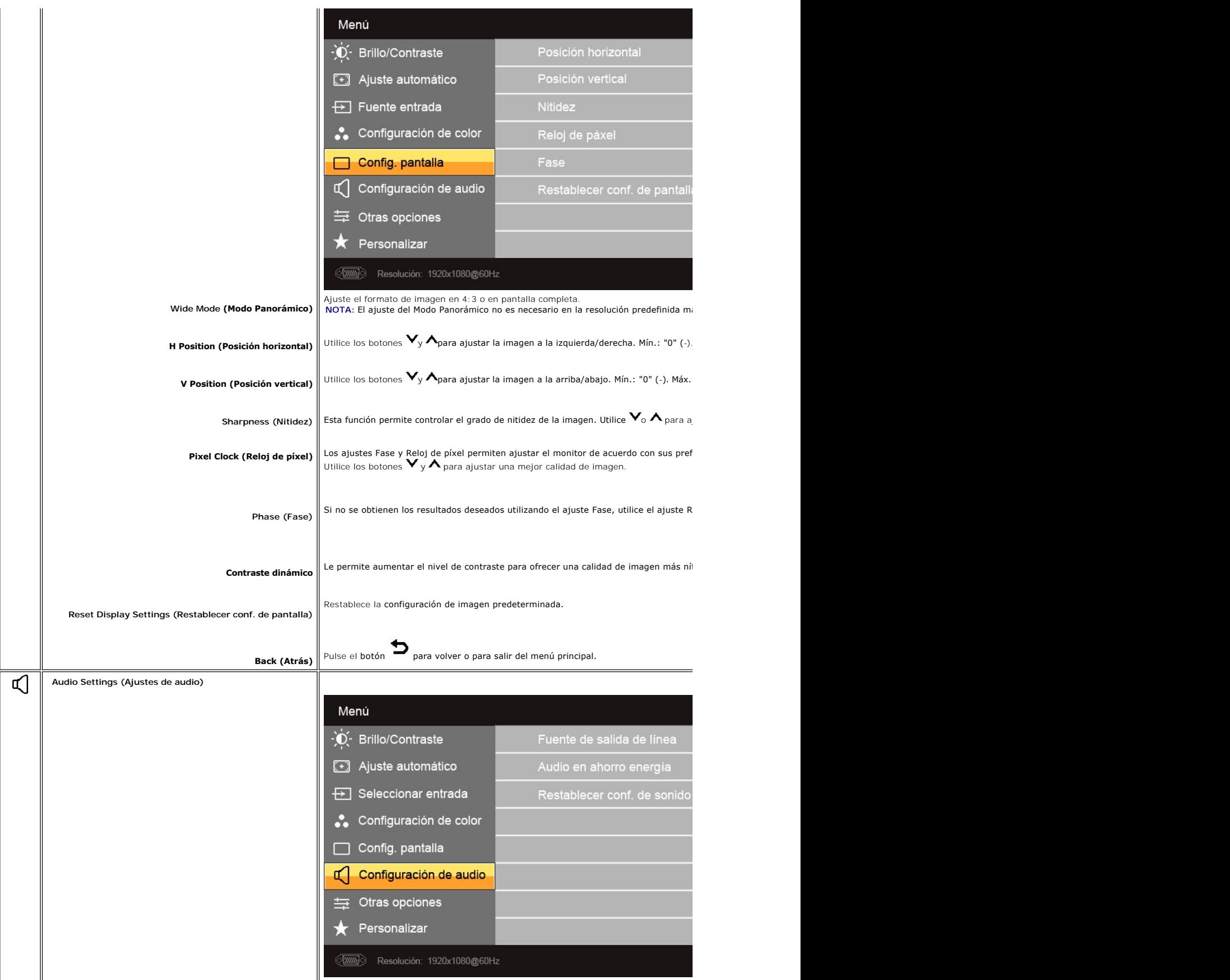

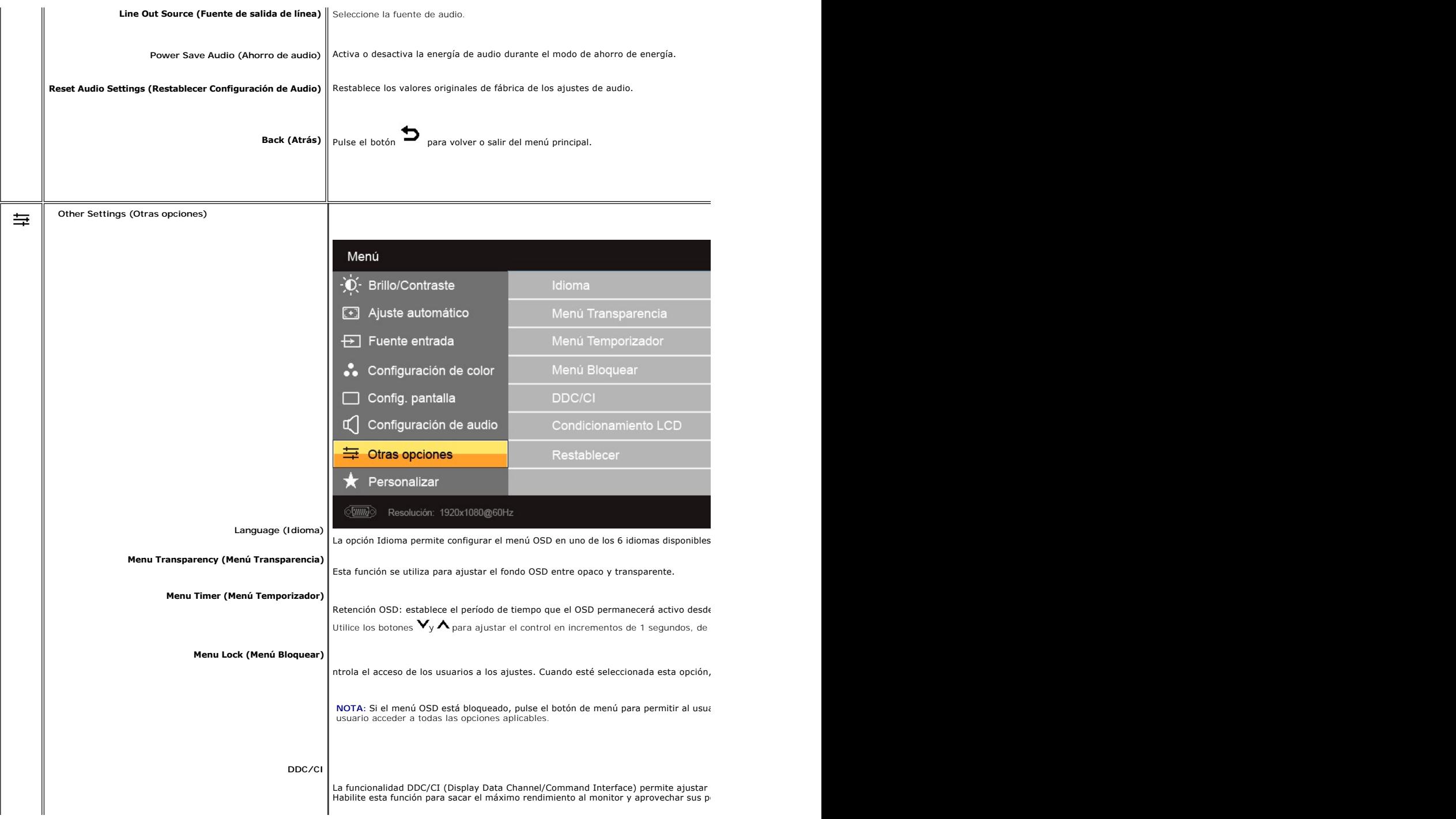

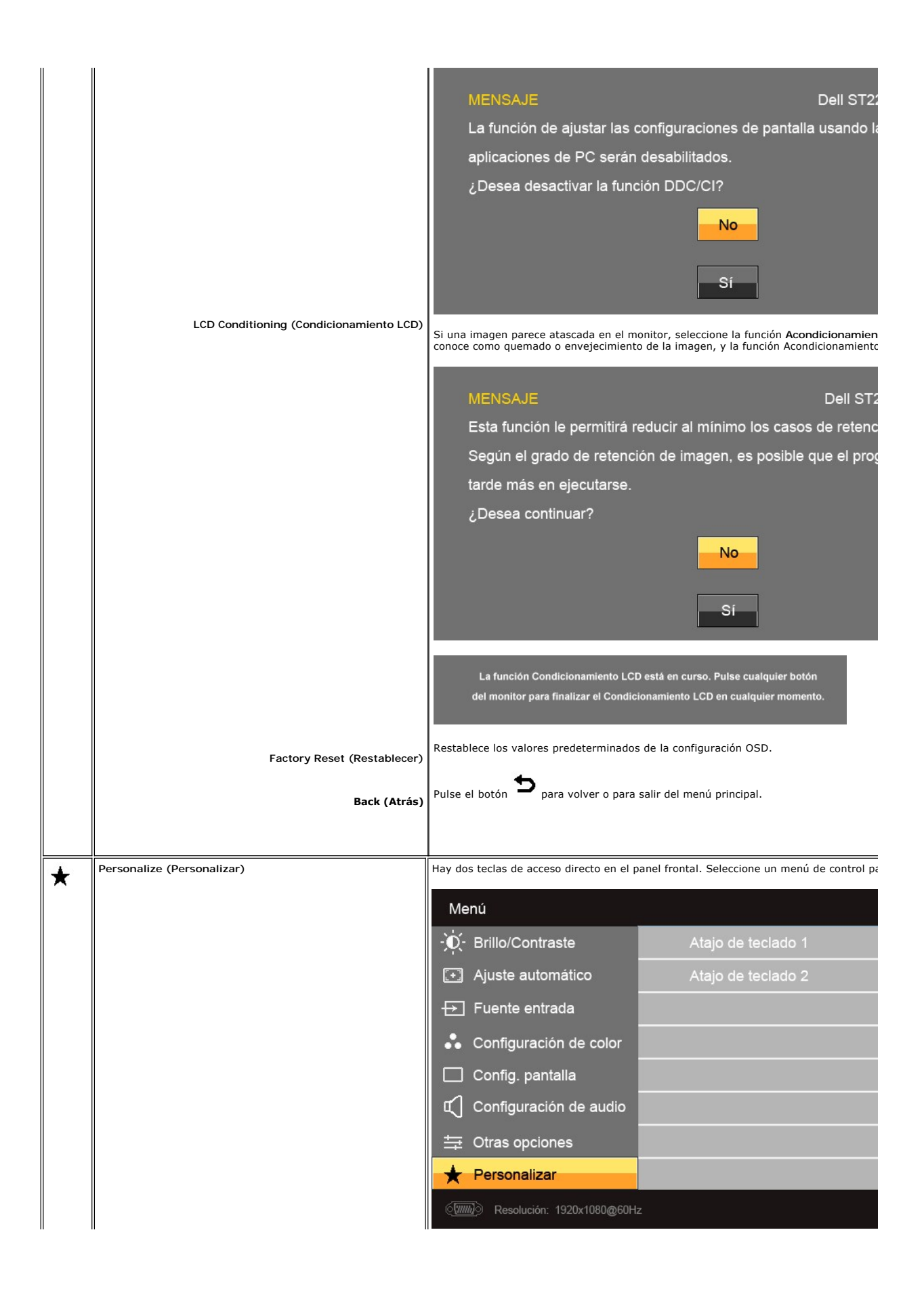

<span id="page-21-0"></span>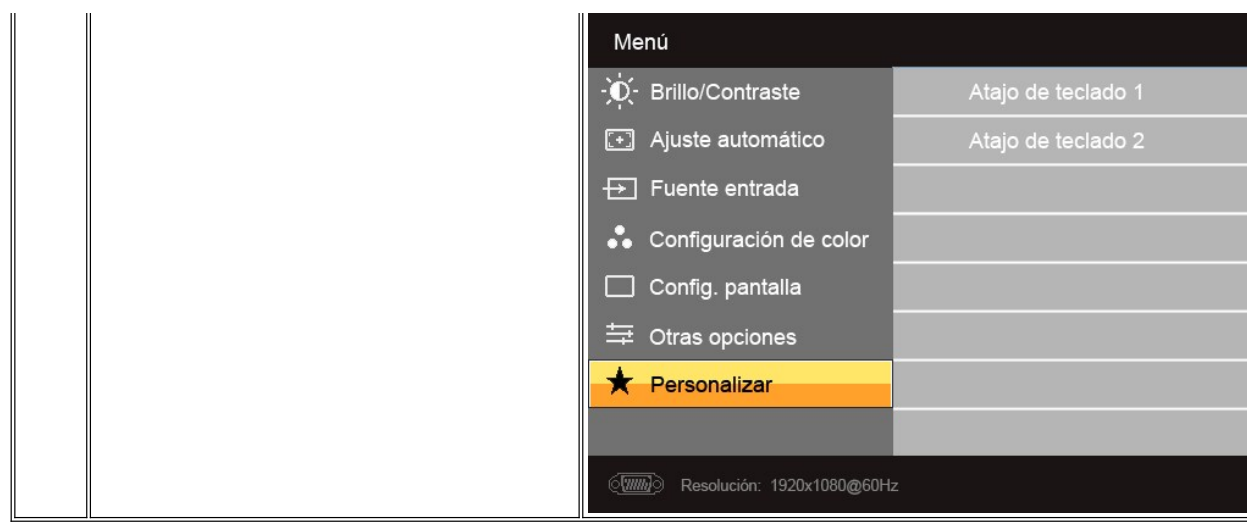

## **Mensajes de advertencia de la OSD**

Si el monitor no acepta un determinado modo de resolución, verá el siguiente mensaje.

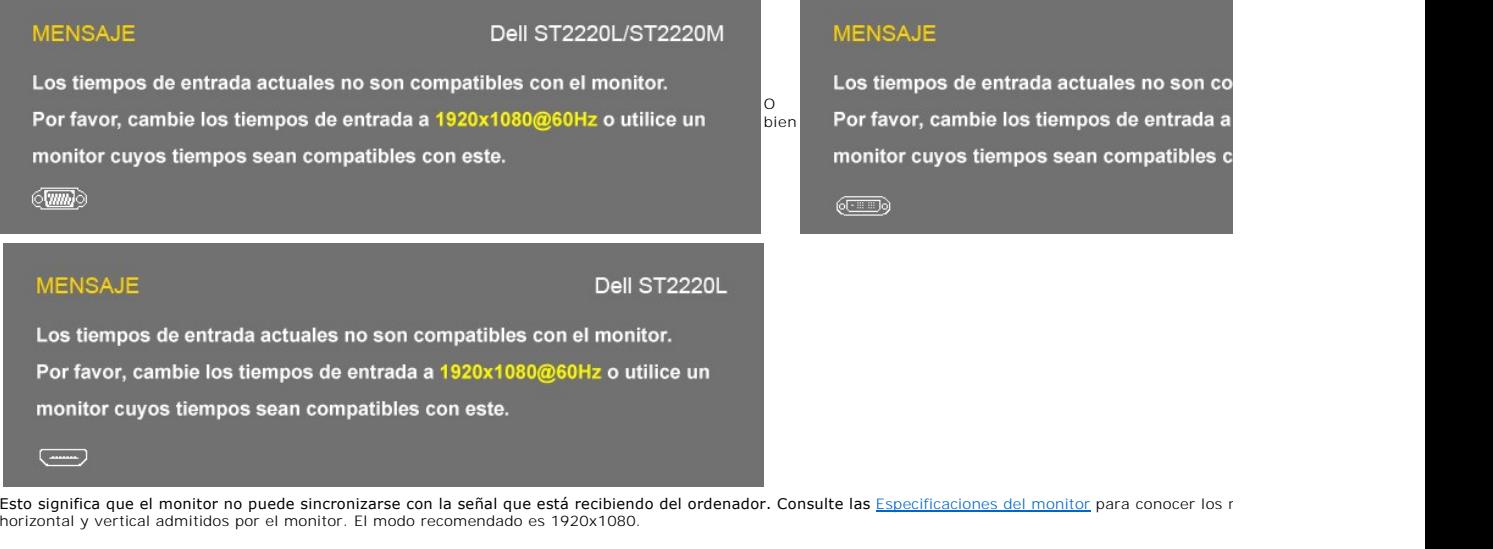

Cuando el monitor entre en el modo Ahorro energía, aparecerá el siguiente mensaje:

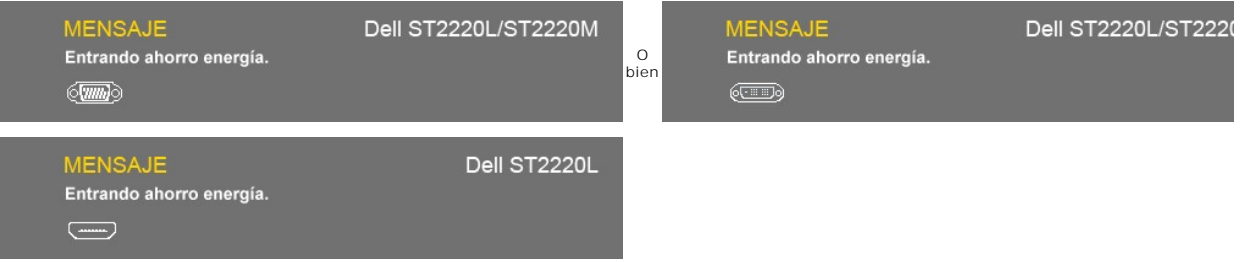

Activar el ordenador y activar el monitor para obtener acceso al [OSD](#page-13-2).

Si pulsa cualquier botón diferente al botón de energía aparecerá el siguiente mensaje:

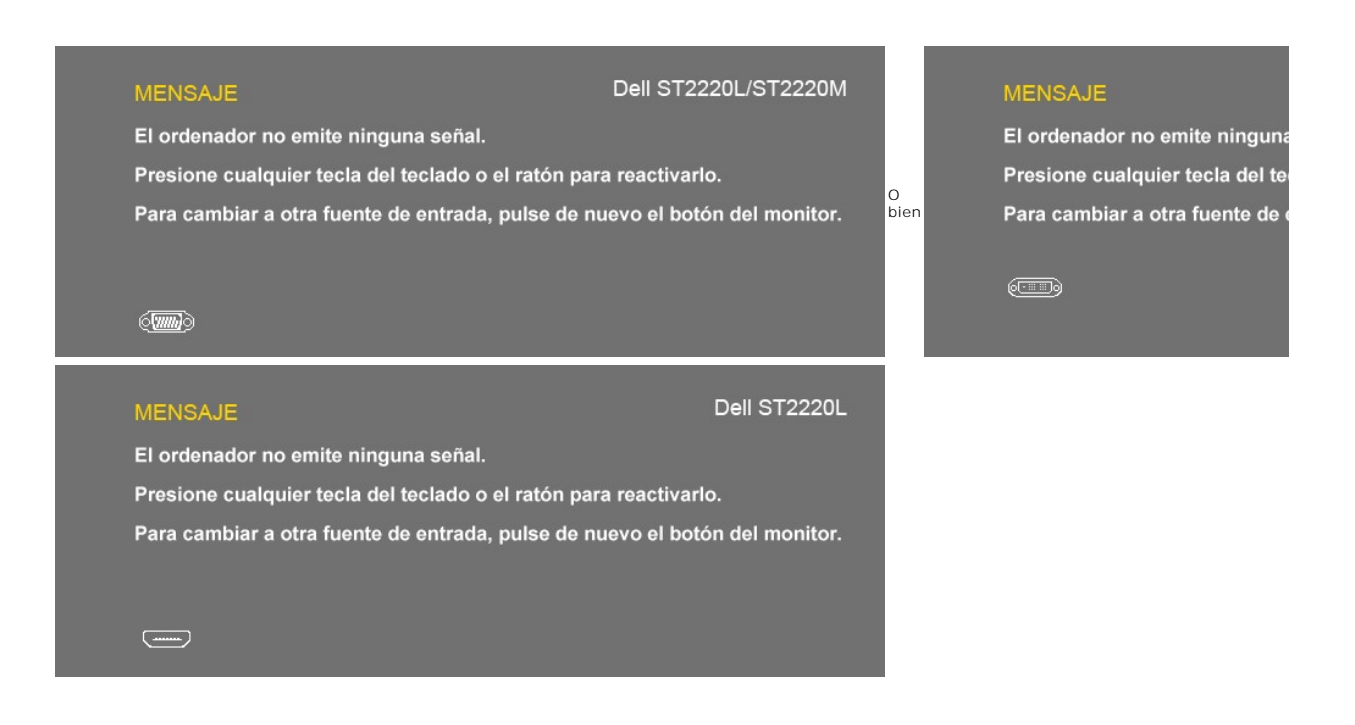

Si selecciona la entrada VGA/DVI/HDMI y no se conecta el cable VGA, DVI y HDMI, aparecerá un cuadro de diálogo flotante como el que se muestra a continuación.

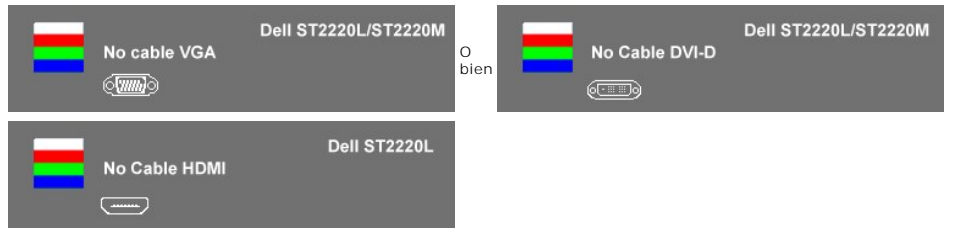

Consulte [Solución de problemas](file:///C:/data/Monitors/ST222xL/sp/UG/solve.htm) para obtener más información.

## <span id="page-22-0"></span>**Configuración de máxima resolución**

Para ajustar la resolución máxima para el monitor.

Windows XP:

- 1. Haga clic con el botón secundario en el escritorio y seleccione **Propiedades.**<br>2. Seleccione la pestaña **Configuración**.<br>3. Establezca la resolución de la pantalla en 1920x1080**.**<br>4. Haga clic en **Aceptar**.
- 
- 

Windows Vista® o Windows® 7:

- 1. Haga clic con el botón derecho del ratón sobre el escritorio y seleccione **Personalización**.
- 
- 2. **Haga clic en Cambiar Propiedades de Pantalla.**  3. Mueva la barra de desplazamiento hacia la derecha manteniendo pulsado el botón izquierdo del ratón y ajuste la resolución de pantalla a **1920 x 1080**.
- 4. Haga clic en **Aceptar**.

Si no aparece 1920x1080 como una opción, puede que tenga que actualizar el controlador gráfico. Dependiendo del equipo, complete uno de los siguientes procedimientos.

Si tiene un equipo de escritorio o portátil Dell:

¡ Vaya a la página Web **support.dell.com**, especifique la etiqueta de servicio y descargue el controlador más reciente para la tarjeta gráfica.

Si utiliza un equipo que no sea Dell (portátil o de escritorio):

 $\circ$  Vaya al sitio de soporte de su equipo y descargue los controladores gráficos más recientes.<br>○ Vaya al sitio Web de su tarjeta gráfica y descargue los controladores gráficos más recientes.

## <span id="page-23-0"></span>**Uso de la barra de sonido Dell (opcional)**

La barra de sonido Dell es un sistema estéreo de dos canales adaptable que se puede instalar en las pantallas planas Dell. La barra de sonido tiene un<br>volumen giratorio y un control de conexión y desconexión que permite aj

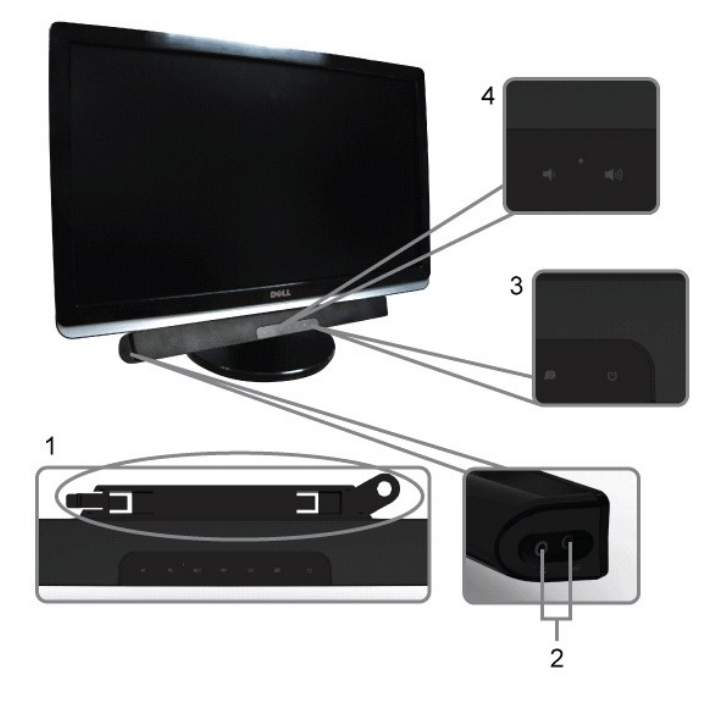

- **1.** Mecanismo de acoplamiento
- **2.** Tomas de auriculares
- **3.**  Indicador de alimentación
- **4.** Control de encendido/volumen

## <span id="page-23-1"></span>**Cómo usar la inclinación**

### **Inclinación**

Con el soporte incorporado, puede inclinar el monitor en el ángulo de visualización más cómodo.

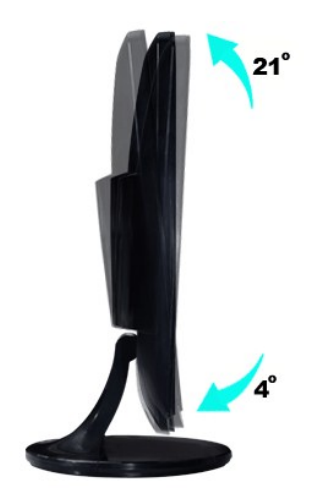

**NOTA:** El elevador y la base no vienen montados de fábrica.

[Volver a la página de contenidos](file:///C:/data/Monitors/ST222xL/sp/UG/index.htm)

## <span id="page-25-0"></span>**Configuración del monitor**

**Guía del usuario del monitor Dell™ ST2220L/ST2220M** 

## **Instrucciones importantes para definir la resolución de pantalla en 1920x1080 (Máximo)**

Para un rendimiento óptimo de la pantalla con sistemas operativos Microsoft Windows®, establezca la resolución de pantalla en 1920x1080 píxeles del modo<br>indicado a continuación:

En Windows XP:

1. Haga clic con el botón derecho del ratón en el escritorio y seleccione **Propiedades**.

2. Haga clic en la ficha **Configuración**.

3. Arrastre el control deslizante hacia la derecha manteniendo pulsado el botón izquierdo del ratón y establezca la resolución de pantalla en **1920x1080**.

4. Haga clic en **Aceptar**.

En Windows Vista® o Windows® 7:

1. Haga clic con el botón derecho del ratón en el escritorio y haga clic en **Personalización**.

2. Haga clic en **Cambiar configuración de pantalla**.

3. Arrastre el control deslizante hacia la derecha manteniendo pulsado el botón izquierdo del ratón y establezca la resolución de pantalla en **1920x1080**.

4. Haga clic en **Aceptar**.

Si **1920x1080** no aparece como opción, es posible que tenga que actualizar su controlador gráfico. Seleccione la descripción que mejor se ajusta al sistema de su ordenador y siga las indicaciones correspondientes:

**1: [Si dispone de un ordenador portátil o de sobremesa Dell™](file:///C:/data/Monitors/ST222xL/sp/UG/internet.htm) con acceso a Internet.**

**2: [Si no dispone de un ordenador de sobremesa, de un portátil o de una tarjeta gráfica Dell™](file:///C:/data/Monitors/ST222xL/sp/UG/non-dell.htm).**

[Regreso a la página de contenido](file:///C:/data/Monitors/ST222xL/sp/UG/preface.htm)

# <span id="page-26-0"></span>**Monitor Dell™ ST2220L/ST2220M**

**[Manual del usuario](file:///C:/data/Monitors/ST222xL/sp/UG/index.htm)**

**[Instrucciones importantes para definir la resolución de pantalla en 1920x1080 \(Máximo\)](file:///C:/data/Monitors/ST222xL/sp/UG/optimal.htm)**

## **La información de este documento está sujeta a cambios sin previo aviso. © 2010 Dell™ Inc. Todos los derechos reservados.**

Queda terminantemente prohibida cualquier reproducción de estos materiales sin el permiso escrito de Dell™ Inc.

Marcas comerciales utilizadas en este texto: *Dell* y el logotipo de *DELL* son marcas comerciales de Dell Inc; *Microsoft y Windows* son marcas registradas o comerciales de Microsoft<br>Corporation en Estados Unidos y/o en o

En este documento pueden aparecer otras marcas comerciales y nombres comerciales para referirse a las entidades<br>Dell™ Inc. declina cualquier interés sobre la propiedad de las marcas comerciales y nombres comerciales que n

Modelo ST2220Lb/ST2220Mb/ST2220Lc/ST2220Mc

Junio 2010 Rev. A00

#### <span id="page-27-0"></span>**Configuracion del monitor Guía del usuario del monitor Dell™ ST2220L/ST2220M**

- [Cómo fijar la base](#page-27-1)
- O [Conexión del monitor](#page-28-0)
- [Fijación de la barra de sonido al monitor \(opcional\)](#page-29-0)
- [Cómo quitar la base del monitor](#page-29-1)

## <span id="page-27-1"></span>**Cómo fijar la base**

**NOTA:** El elevador y la base no vienen montados de fábrica.

- 
- 1. Fije el elevador a la base. a. Coloque el elevador encima de la base. Deslice el elevador horizontalmente hasta que las pestañas se inserten por completo en las ranuras de la base.

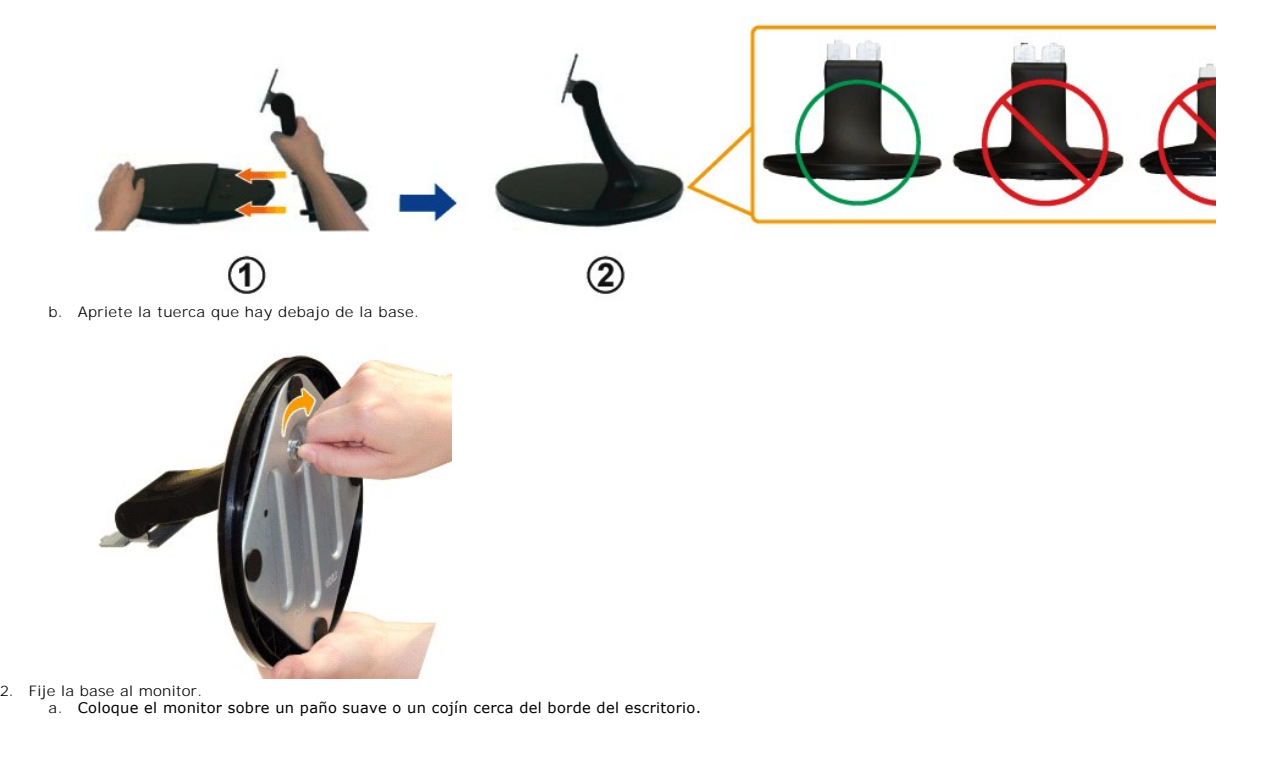

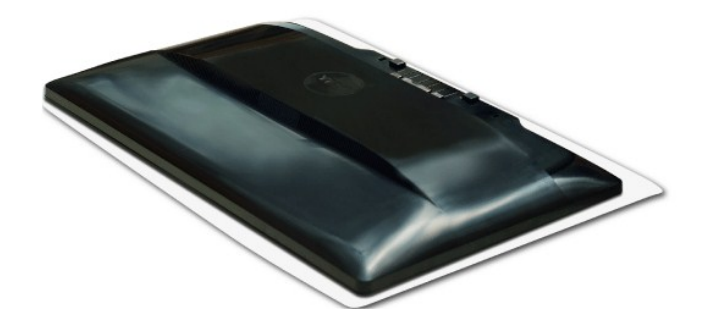

- b. Alinee el soporte de la base con la ranura del monitor.
- c. Deslice el soporte hacia el monitor hasta que quede encajado en su sitio.

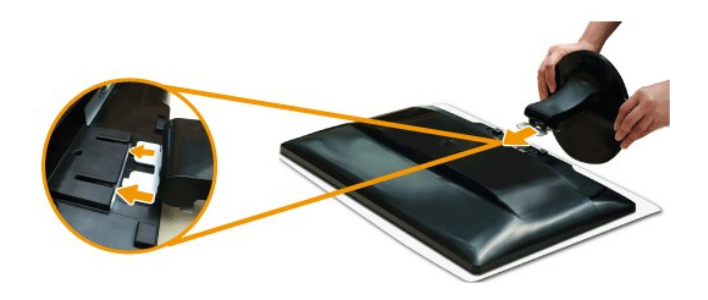

## <span id="page-28-0"></span>**Conexión del monitor**

**PRECAUCIÓN:** Antes de iniciar cualquier procedimiento de esta sección, consulte la [Instrucciones de seguridad](file:///C:/data/Monitors/ST222xL/sp/UG/appendx.htm#Safety%20Information).

Para conectar el monitor al ordenador siga los pasos/instrucciones indicados a continuación:

- 
- 1. Apague el ordenador y desconecte el cable de alimentación. 2. Conecte al cable HDMI, el cable blanco (DVI-D digital) o el cable azul (VGA analógico) al puerto de video correspondiente de la parte posterior del ordenador. No utilice todos los cables en el mismo ordenador. **Sólo debe utilizar todos los** cables cuando éstos vayan conectados a distintos<br>ordenadores con los sistemas de vídeo adecuados.

## **Conexión del cable VGA azul**

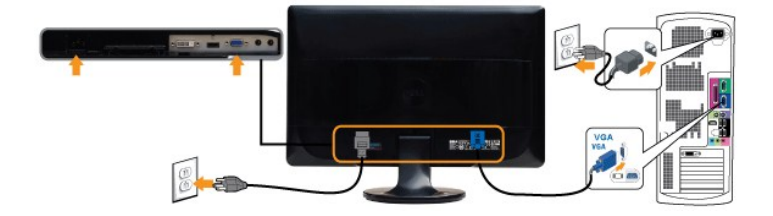

### **Conexión del cable DVI blanco\***

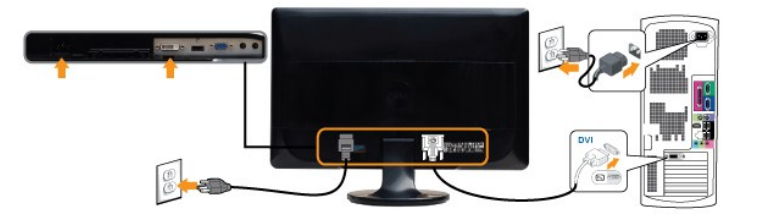

## **Conexión del cable HDMI\*(para determinados modelos)**

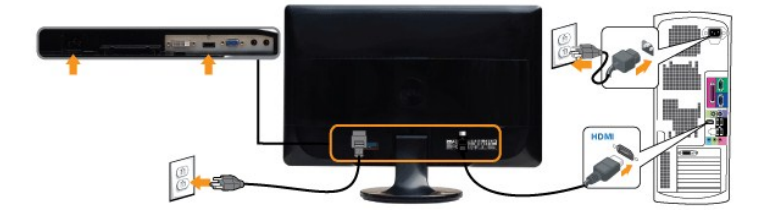

**A** NOTA: \*Artículo de compra opcional. Para comprar un cable DVI o HDMI, visite Dell.com

**NOTA:** los gráficos sólo se utilizan a modo de ilustración. La apariencia del ordenador puede variar.

Tras haber completado la conexión del cable VGA/DVI/HDMI, siga el procedimiento indicado a continuación para completar la configuración del monitor:

- 
- 1. Conecte los cables de alimentación del ordenador y del monitor a un enchufe cercano.<br>2. Encienda el monitor y el ordenador.<br>Si aparece una imagen en el monitor, la instalación se habrá completado. Si no es así, consul

## <span id="page-29-0"></span>**Fijación de la barra de sonido al monitor (opcional)**

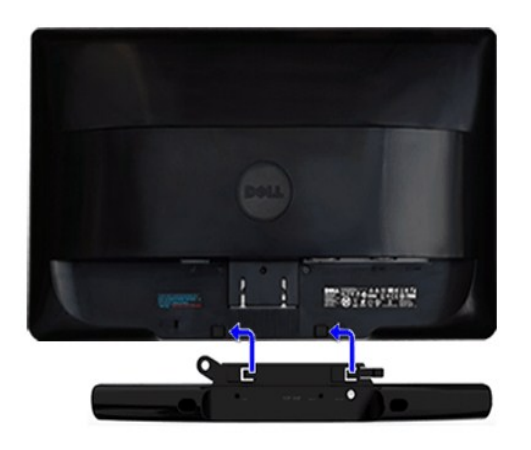

**1.** Desde la parte trasera del monitor, acople la Barra de Sonido alineando las dos ranuras con las dos pestañas de la parte trasera e inferior del monitor.

- **2.** Deslice la Barra de Sonido hacia la izquierda hasta que encaje.
- **3.**  Conecte la barra de sonido a la conexión de corriente continua.

**4.** Inserte el conector mini estéreo de la parte posterior de la Barra de Sonido en la salida de audio del ordenador o en la salida de audio del monitor.

**ATENCIÓN: No lo utilice con ningún dispositivo que no sea la barra de sonido de Dell.**

## <span id="page-29-1"></span>**Cómo quitar la base del monitor**

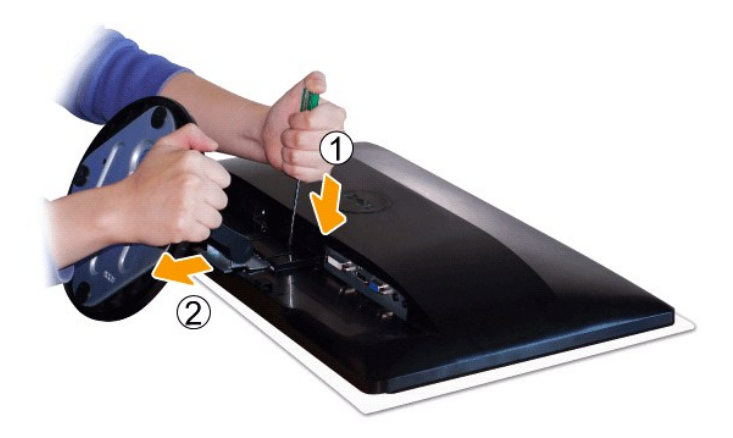

Tras colocar el panel del monitor sobre un trapo suave o un cojín, complete los siguientes pasos para fijar la base.

1. Utilice un destornillador largo para presionar la pestaña de liberación ubicada en un orificio justo encima de la base. 2. Una vez que quede liberada la pestaña, desmonte la base del monitor.

## <span id="page-30-0"></span>**Solución de problemas**

#### **Guía del usuario del monitor Dell™ ST2220L/ST2220M**

- **[Prueba automática](#page-30-1)**
- O [Diagnóstico incorporado](#page-30-2)
- **[Problemas comunes](#page-31-0)**
- [Problemas especificos del producto](#page-32-0)
- [Solución de problemas de la Dell™ Barra de sonido \(opcional\)](#page-32-1)

**PRECAUCIÓN: Antes de iniciar cualquier procedimiento de esta sección, consulte la [Instrucciones de seguridad.](file:///C:/data/Monitors/ST222xL/sp/UG/appendx.htm#Safety%20Information)**

### <span id="page-30-1"></span>**Prueba automática**

El monitor le proporciona una función de comprobación automática que verifica que el monitor funciona adecuadamente. Si el monitor y el ordenador están conectados correctamente pero la pantalla del monitor permanece oscura, ejecute la autoprueba del monitor siguiendo los pasos siguientes:

- 
- 1. Apague el ordenador y el monitor.<br>2. Desenchufe el cable de vídeo de la parte trasera del ordenador. Para asegurar un funcionamiento apropiado de la autoprueba, retire el cable analógico (conector azul) de la parte trasera del ordenador.
- 3. Encienda el monitor.

Si el monitor no puede reconocer una señal de video y está funcionando correctamente, aparecerá el cuadro de diálogo. Mientras esté activo el modo<br>de autoprueba, el indicador luminoso (LED) de suministro eléctrico permanec continuamente en la pantalla.

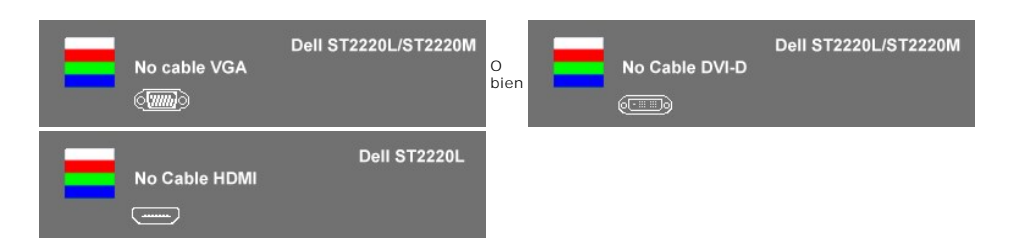

4. Este cuadro también aparece durante el funcionamiento normal del sistema si el cable de vídeo se desconecta o está dañado.

5. Apague el monitor y vuelva a conectar el cable de vídeo; a continuación, encienda el ordenador y el monitor.

Si la pantalla del monitor permanece en blanco después de realizar el paso 5, compruebe el controlador de vídeo y el ordenador.

### <span id="page-30-2"></span>**Diagnóstico incorporado**

Su monitor cuenta con una herramienta de diagnóstico incorporada que le ayuda a determinar si el problema que está experimentando en la pantalla es un problema inherente de su monitor o se trata de un fallo del ordenador o de la tarjeta de vídeo.

**NOTA:** Sólo puede ejecutar el diagnóstico incorporado si el cable de vídeo está desconectado y el monitor está en el *modo de prueba automática*.

Para ejecutar el diagnóstico incorporado:

- 
- 1. Asegúrese de que la pantalla está limpia (que no existan partículas de polvo en la superficie de la pantalla).<br>2. Desconecte el cable de vídeo de la parte trasera del equipo o el monitor. El monitor pasará entonces
- segundos. Aparece una pantalla gris.

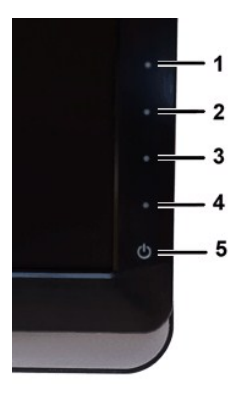

- 
- 4. Inspeccione con cuidado si existen anormalidades en la pantalla.<br>5. Pulse de nuevo el **botón de acceso directo 4** del panel frontal. El color de la pantalla cambiará a rojo.<br>6. Inspeccione si existen anormalidades en la
- 

#### La prueba habrá finalizado cuando aparezca la pantalla en blanco. Para salir, pulse de nuevo el *botón de acceso directo 4*.

Si no detecta ningún problema en la pantalla tras usar la herramienta de diagnóstico incorporada, significa que el monitor funciona correctamente. Compruebe la tarjeta de vídeo y el ordenador.

#### **Mensajes de advertencia de la OSD**

Consulte [Mensajes de advertencia de la OSD](file:///C:/data/Monitors/ST222xL/sp/UG/operate.htm#warning) de Problemas para más información.

### <span id="page-31-0"></span>**Problemas comunes**

Lleve a cabo una autoprueba de funciones del monitor para determinar si el problema intermitente se produce en el modo de autoprueba.

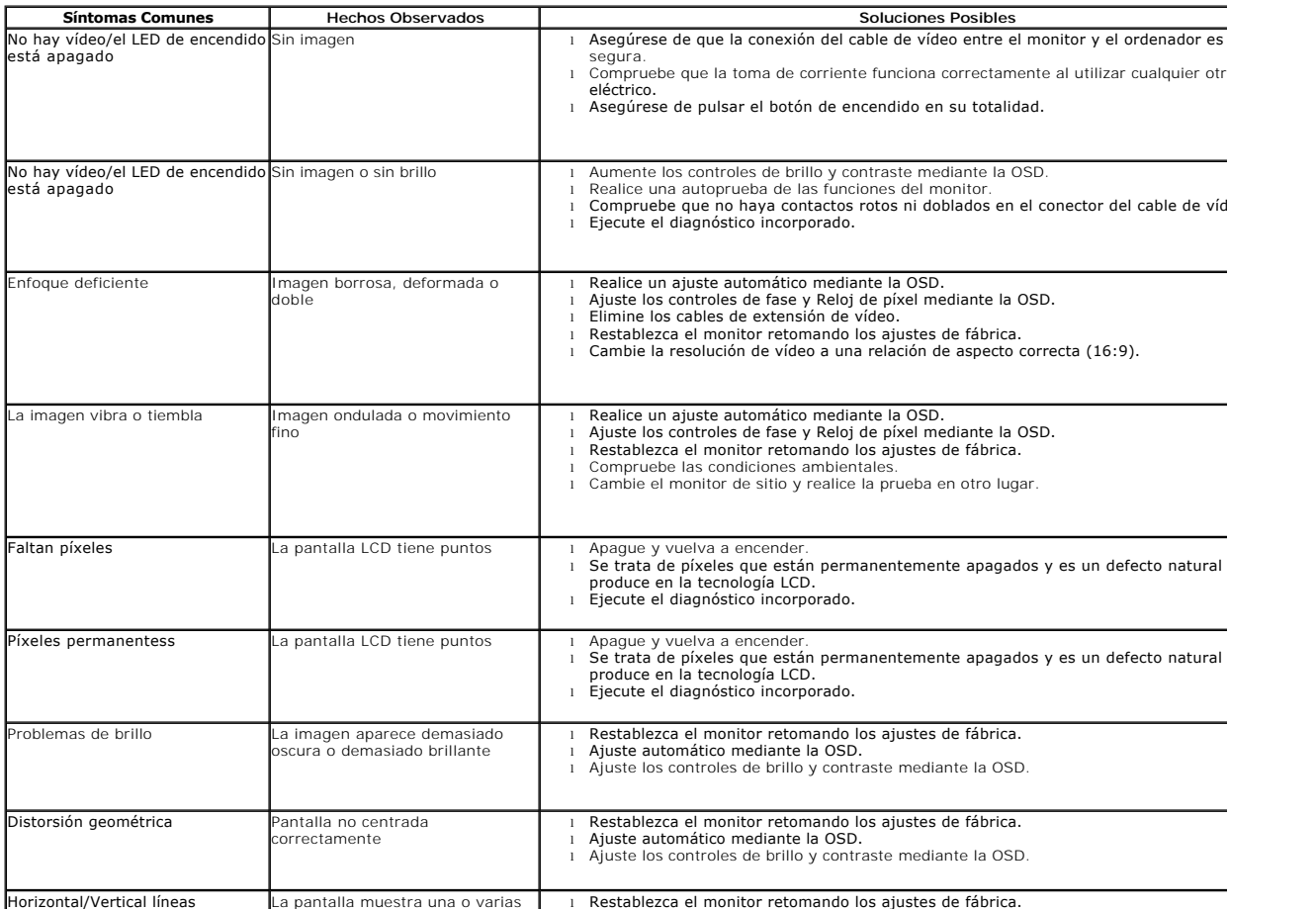

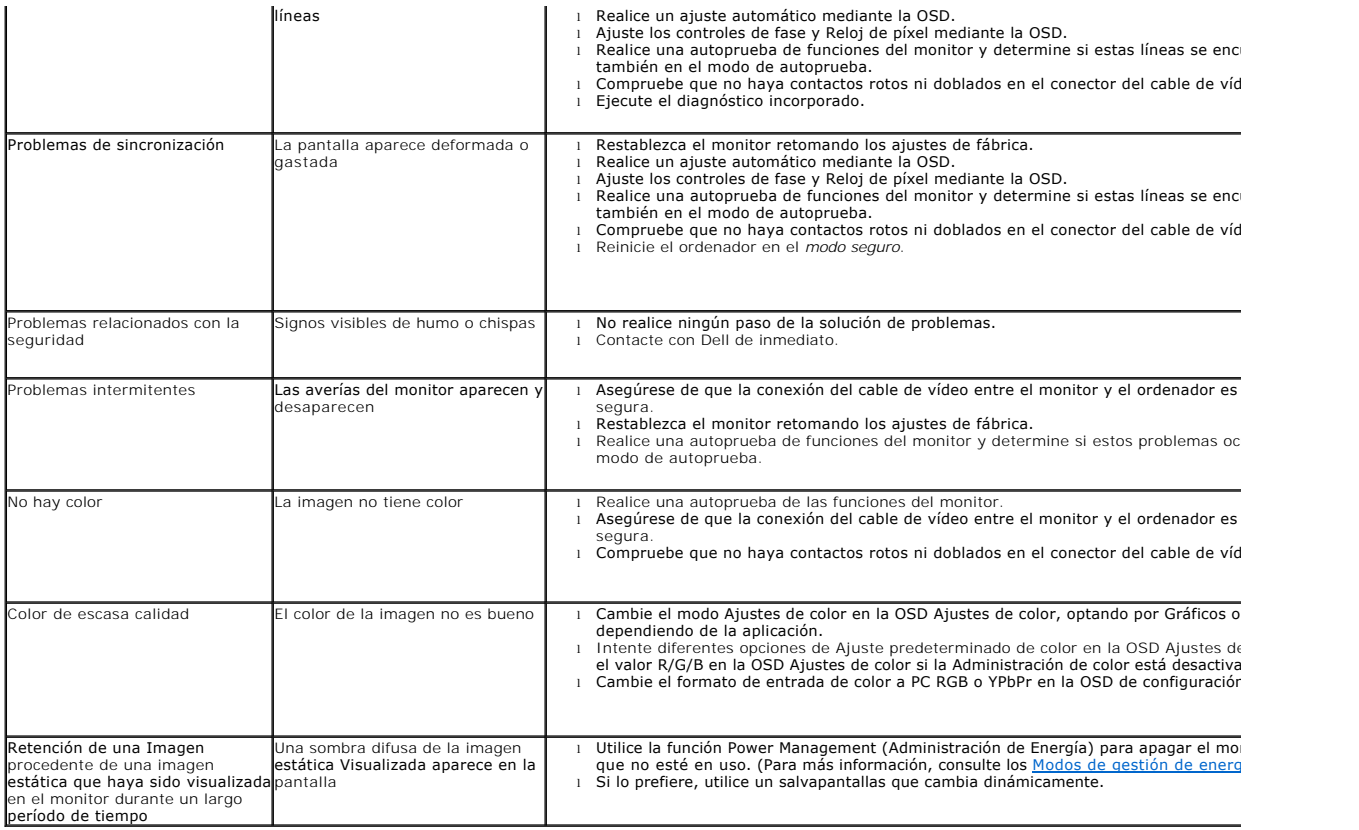

# <span id="page-32-0"></span>**Problemas específicos del producto**

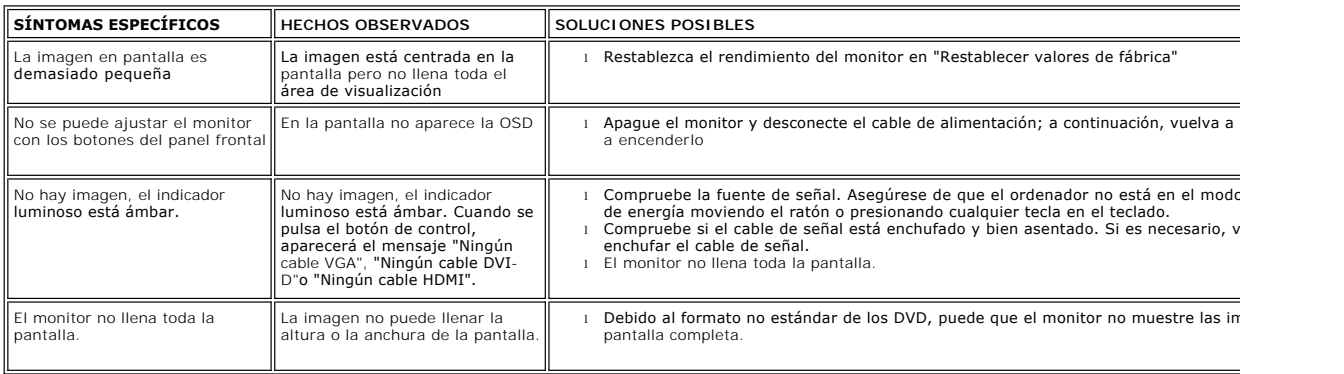

# <span id="page-32-1"></span>**Solución de problemas de la Dell™ Barra de sonido (opcional)**

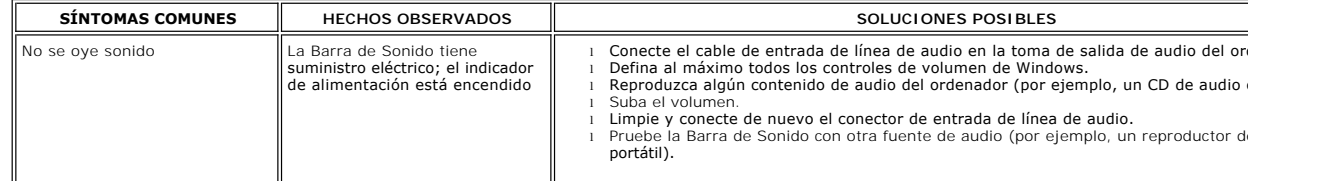

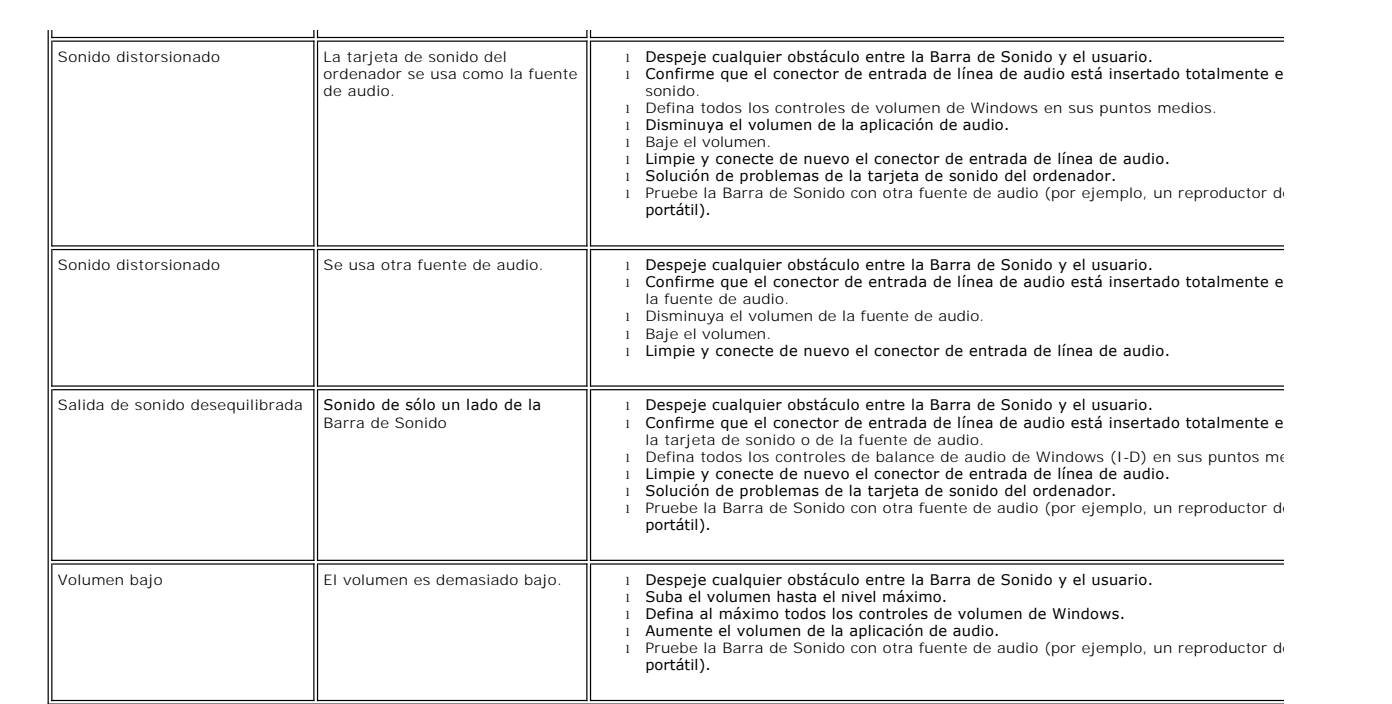

[Volver a la página de contenidos](file:///C:/data/Monitors/ST222xL/sp/UG/index.htm)